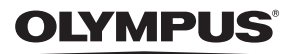

# FE-190/X-750

# **Manuel Avancé**

# **[Guide de démarrage rapide](#page-2-0)**

Familiarisez-vous immédiatement avec l'utilisation de votre appareil photo.

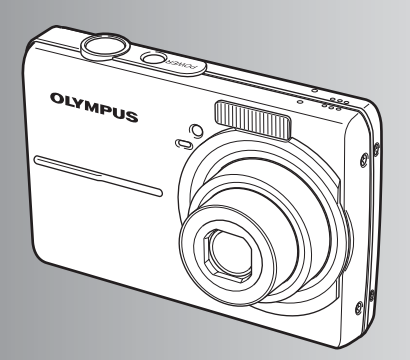

**[Fonctionnement des touches](#page-13-0)**

**[Fonctionnement des menus](#page-18-0)**

**[Impression des photos](#page-29-0)**

**[Utilisation de OLYMPUS Master](#page-37-0)**

**Détails supplémentaires au [sujet de votre appareil photo](#page-49-0)**

**[Divers](#page-59-0)**

- ( Nous vous remercions d'avoir acheté un appareil photo numérique Olympus. Avant de commencer à utiliser votre nouvel appareil photo, veuillez lire attentivement ces instructions afin d'optimiser ses performances et sa durée de vie. Conservez ce manuel dans un endroit sûr pour pouvoir vous y référer ultérieurement.
- ( Nous vous recommandons de prendre des photos-test pour vous habituer à votre appareil avant de commencer à prendre de vraies photos.
- ( Nous vous recommandons de prendre des photos-test pour vous habituer à votre appareil avant de commencer à prendre de vraies photos.
- ( Les captures d'écran et les illustrations de l'appareil photo présentées dans ce manuel ont été réalisées au cours des phases de développement et peuvent ne pas correspondre au produit réel.

# **A propos de ce manuel**

# **Pour comprendre le fonctionnement de base de cet appareil photo** Ö **[Guide de démarrage rapide](#page-2-1)**

Des instructions étapes par étapes sont proposées pour expliquer comment régler l'appareil photo et appliquer les opérations de base pour la prise de photo et l'affichage d'images fixes.

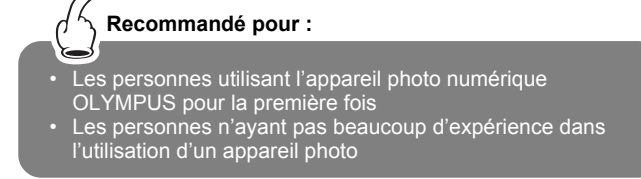

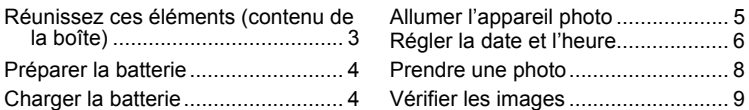

# **Pour trouver rapidement les informations dont vous avez besoin**

Les différents touches et menus de l'appareil photo sont décrits d'après leurs fonctions. Pour trouver les informations dont vous avez besoin, recherchez un terme, une opération ou un sujet spécifique.

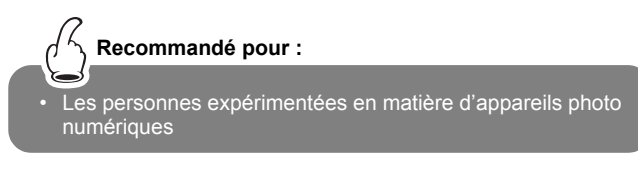

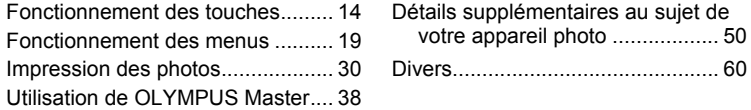

# <span id="page-2-2"></span><span id="page-2-1"></span><span id="page-2-0"></span>**Réunissez ces éléments (contenu de la boîte)**

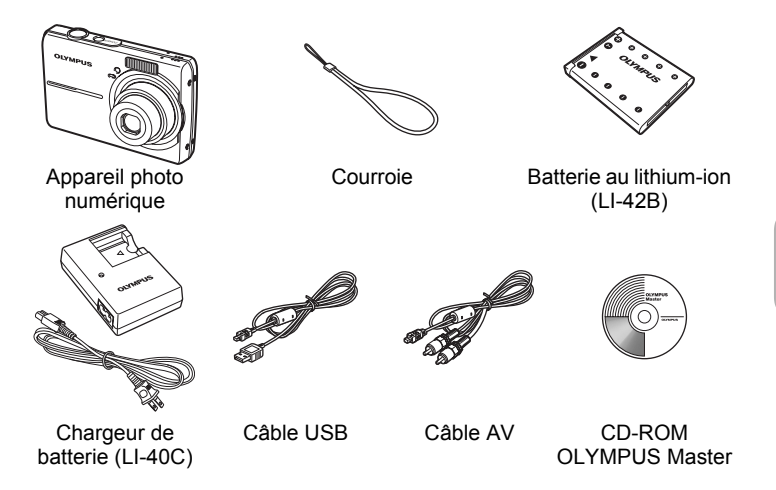

Eléments non représentés : Manuel Avancé (ce manuel), Manuel de Base, la carte de garantie. Le contenu est susceptible de varier en fonction de l'endroit où l'appareil est acheté.

# **Attachez la courroie**

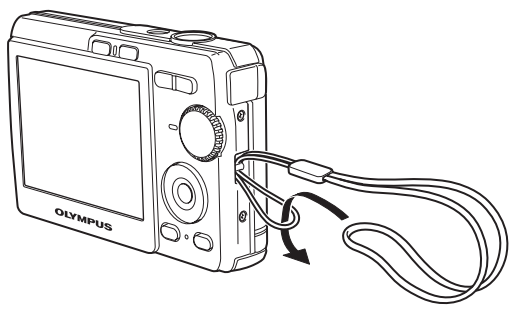

Tendez la courroie afin qu'elle ne soit pas relâchée.

# <span id="page-3-0"></span>**Préparer la batterie**

# <span id="page-3-1"></span>**a. Chargez la batterie.**

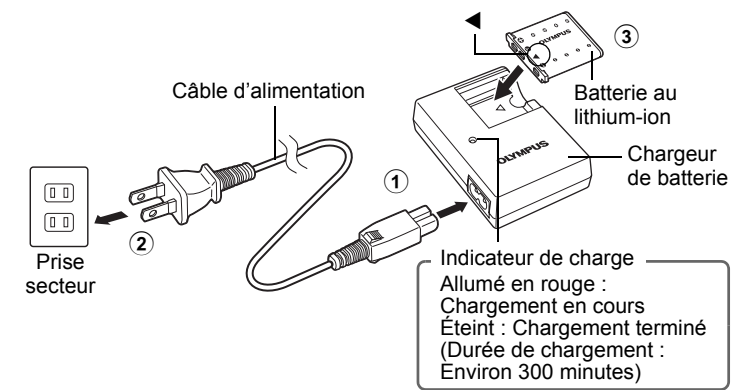

La batterie est livrée en partie chargée.

# **b. Insérez la batterie dans l'appareil photo.**

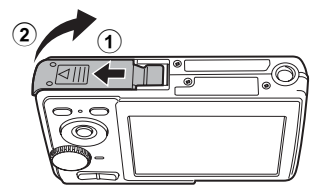

 Insérez la batterie dans le sens indiqué par la symbole  $\blacktriangledown$ .

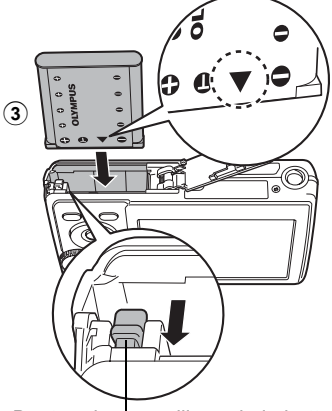

Bouton de verrouillage de la batterie Pour retirer la batterie, appuyez sur le bouton de verrouillage de la batterie dans le sens indiqué par la flèche.

 Pour plus de détails concernant l'insertion de la carte xD-Picture Card (désignée ensuite carte), reportez-vous à la section ["Insertion et retrait de la carte" \(p. 63\).](#page-62-0)

 $\bf(4)$ 

# <span id="page-4-0"></span>**Allumer l'appareil photo**

Cette rubrique vous explique comment allumer l'appareil en mode de prise de vue.

# **a. Amenez la molette mode sur <b>AUTO**.

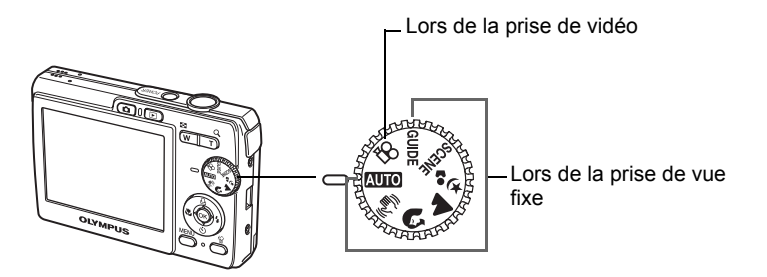

#### **Modes de prise de vue d'images fixes**

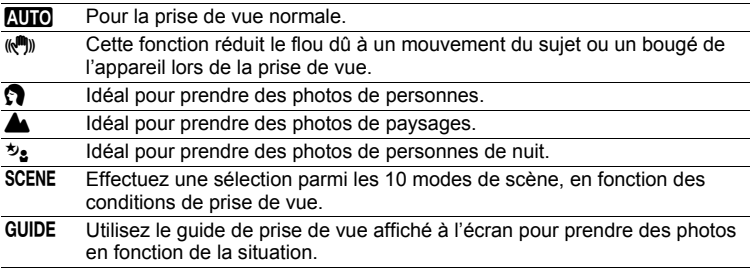

# **b. Appuyez sur la touche POWER.**

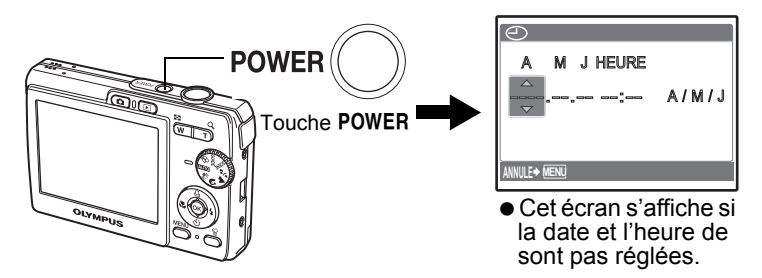

• Pour éteindre l'appareil photo, appuyez sur la touche POWER.

# <span id="page-5-0"></span>**Régler la date et l'heure**

# **A propos de l'écran de réglage de la date et de l'heure**

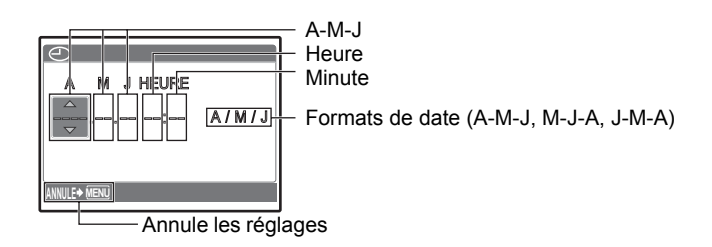

- **a. Appuyez sur les touches**  $\Delta \Box$  **et**  $\nabla \circ$ **) pour sélectionner [A].**
	- Les deux premiers chiffres de l'année sont fixes.

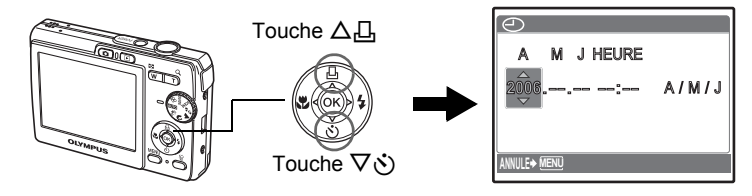

**b. Appuyez sur la touche**  $\triangleright$   $\ddagger$ .

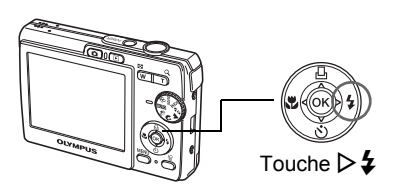

**c. Appuyez sur les touches**  $\triangle \Box$ et  $\nabla \dot{\mathbf{S}}$  pour sélectionner [M].

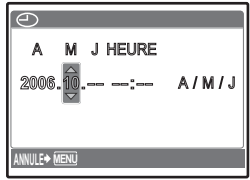

- **d. Appuyez sur la touche**  $\triangleright$  $\ddagger$  **.**
- **e. Appuyez sur les touches**  $\Delta \Box$ **et**  $\nabla \hat{\mathbf{v}}$  pour sélectionner [J].
- **f.** Appuyez sur la touche  $\triangleright$  **2**.
- **g. Appuyez sur les touches**  $\Delta \Box$ **et**  $\nabla \hat{\mathbf{v}}$  pour sélectionner les **heures et les minutes.**
- **h. Appuyez sur la touche**  $\triangleright$  $\ddagger$ **.**
- **i.** Appuyez sur les touches  $\Delta \Box$ et  $\nabla \dot{\mathbf{v}}$  pour sélectionner  $\overline{A/M}$ **J].**

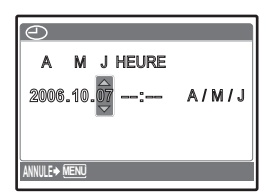

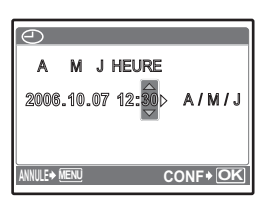

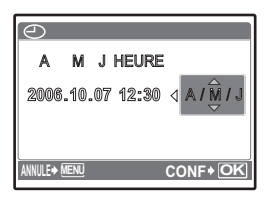

- **j. Une fois que vous avez paramétré tous ces réglages, appuyez sur** Q**.**
	- L'heure est affichée au format 24 heures.
	- Pour un réglage plus précis, appuyez sur  $\otimes$  lorsque l'horloge franchit 00 seconde.

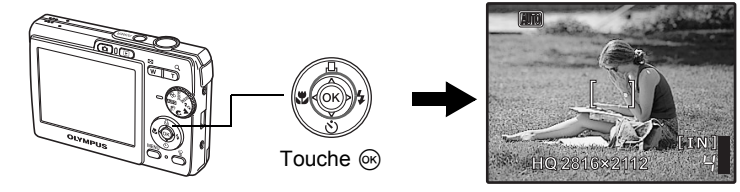

# <span id="page-7-0"></span>**Prendre une photo**

# **a. Tenez l'appareil photo.**

Tenue horizontale Tenue verticale

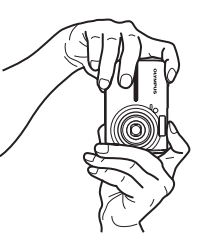

**b. Effectuez la mise au point.**

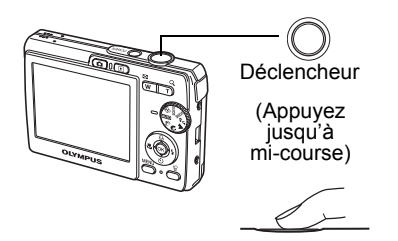

Placez cette marque sur votre sujet.

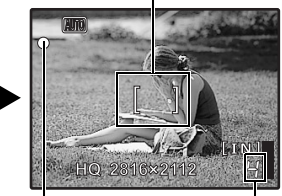

Le nombre de photos pouvant être prises est affiché.

Le voyant vert indique que la mise au point et l'exposition sont verrouillées.

**c. Prenez la photo.**

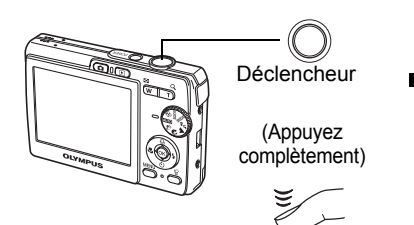

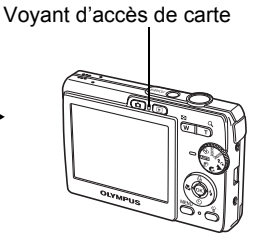

# <span id="page-8-0"></span>**Vérifier les images**

# **a. Appuyez sur la touche**  $\blacktriangleright$ **.**

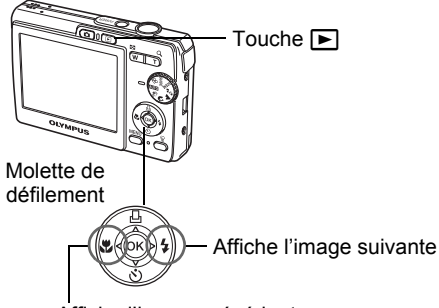

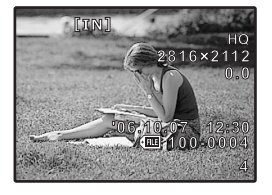

Affiche l'image précédente

**Effacer des photos**

- **a. Appuyez sur les touches**  $\triangle$  **at**  $\triangleright$  $\sharp$  **pour afficher l'image que vous voulez effacer.**
- **b. Appuyez sur la touche**  $\hat{\mathcal{R}}$ **.**

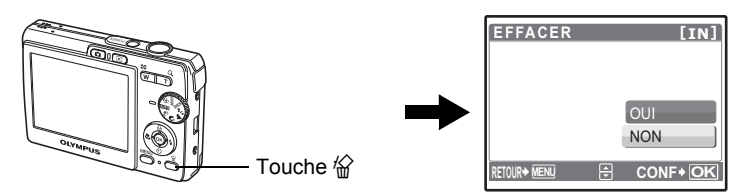

**c. Appuyez sur la touche △**△△, sélectionnez [OUI], et appuyez sur  $@$ .

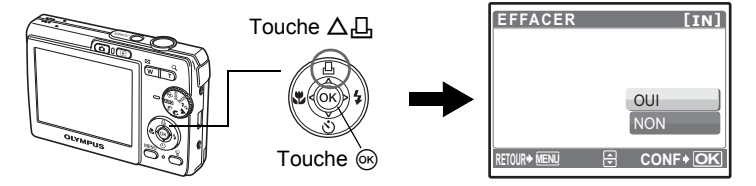

# **[Fonctionnement des touches ................................14](#page-13-1)**

Découvrez le fonctionnement des touches de l'appareil photo en suivant les illustrations et en testant les touches de l'appareil photo.

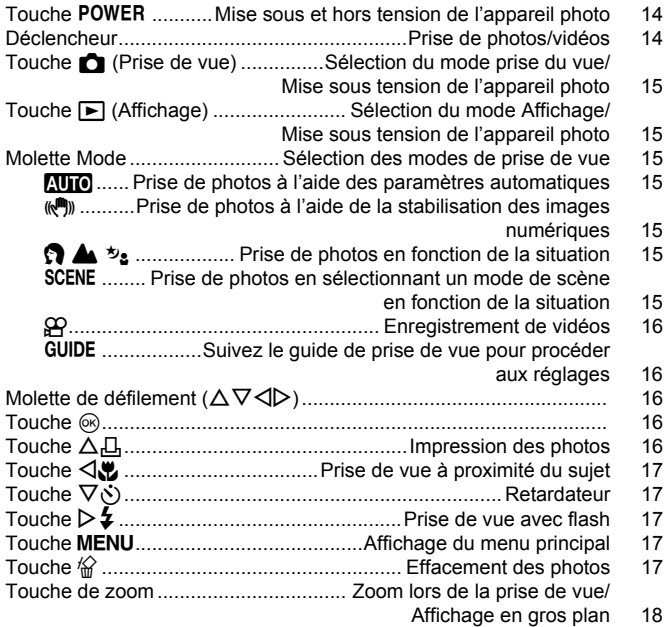

# **[Fonctionnement des menus...................................19](#page-18-1)**

Découvrez tout ce que vous devez savoir au sujet des menus, des opérations de base aux fonctions et réglages spécifiques à chaque menu.

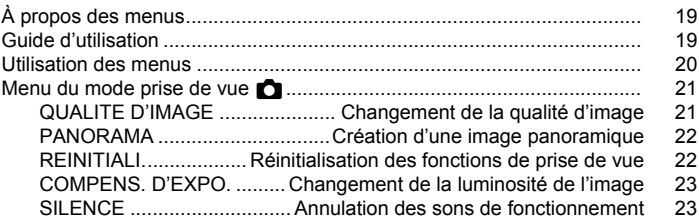

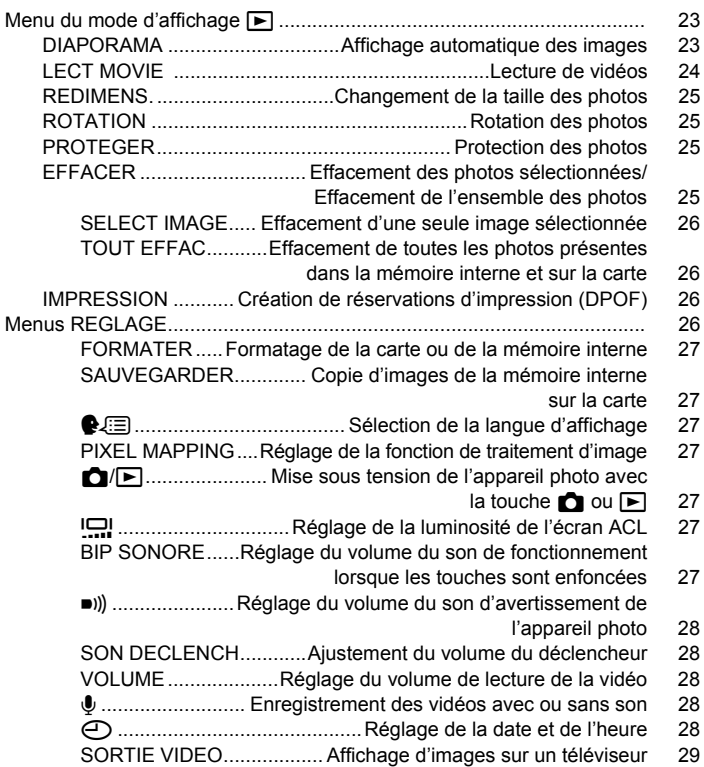

# **[Impression des photos ...........................................30](#page-29-1)**

Découvrez comment imprimer les photos que vous avez prises.

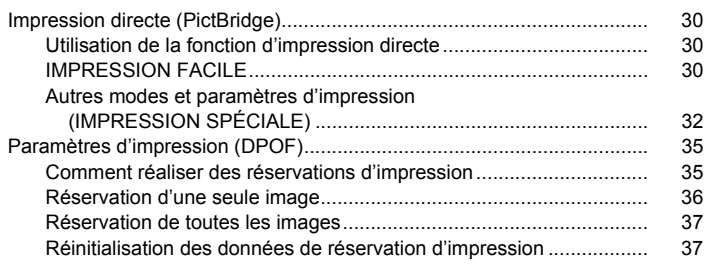

# **[Utilisation de OLYMPUS Master ............................38](#page-37-1)**

Découvrez comment transférer des images vers un ordinateur et les enregistrer.

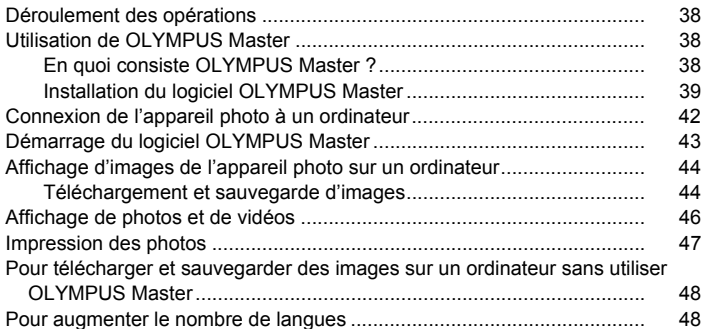

# **[Détails supplémentaires au sujet de votre appareil photo](#page-49-1) ....50**

Obtenez plus de détails au sujet de votre appareil photo et découvrez ce que vous devez faire si vous avez une question en ce qui concerne les fonctions.

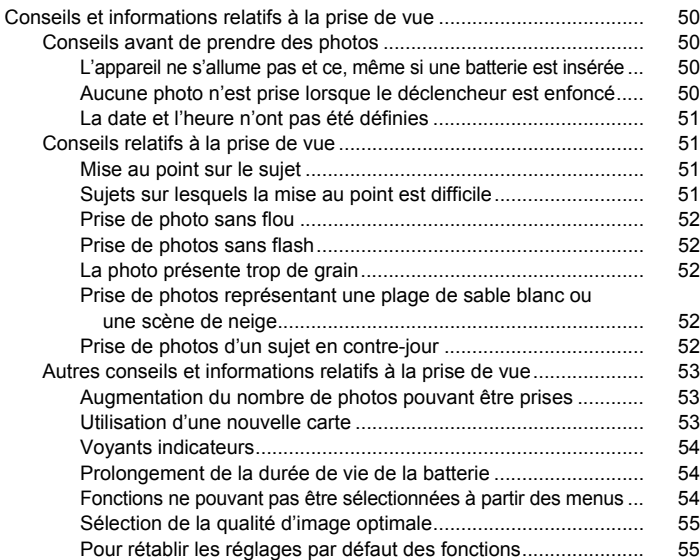

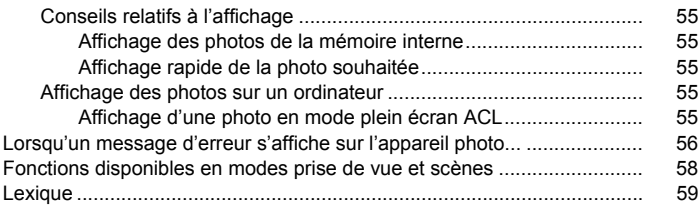

# **[Divers .......................................................................60](#page-59-2)**

Découvrez les fonctions pratiques et les consignes de sécurité qui vous permettent d'utiliser votre appareil photo de manière plus efficace.

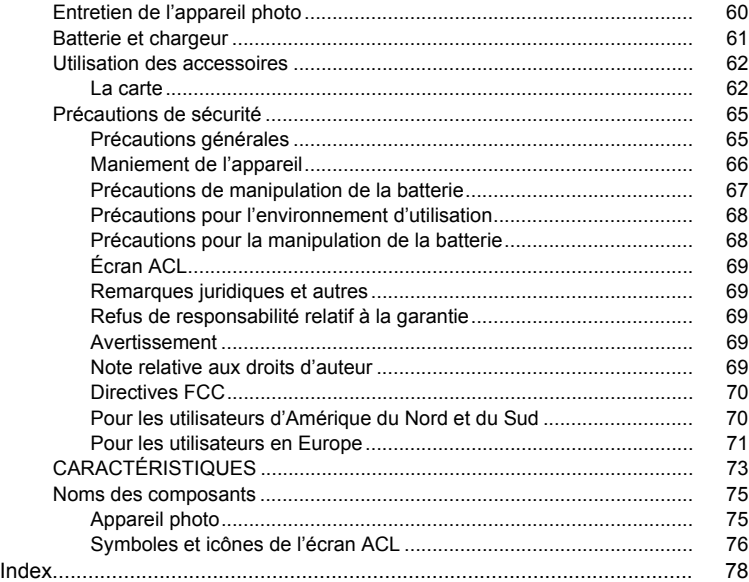

# <span id="page-13-1"></span><span id="page-13-0"></span>**Fonctionnement des touches**

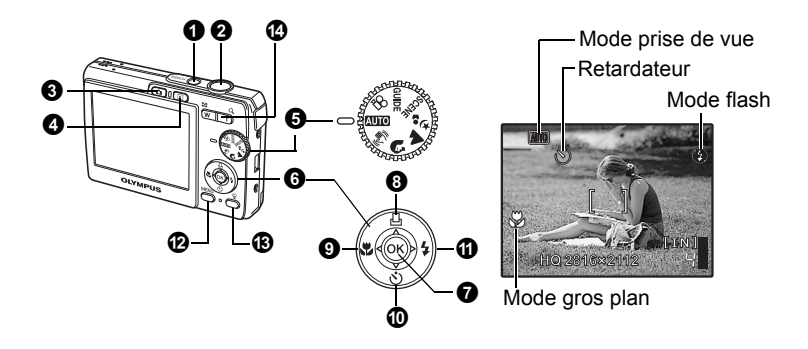

#### <span id="page-13-2"></span>**Mise sous et hors tension de l'appareil photo 1** Touche POWER

Mise sous tension :

- L'appareil photo s'allume en mode prise de vue.
- L'écran ACL s'allume.
- L'objectif se déplie.

#### **Prise de photos/vidéos**

### <span id="page-13-3"></span>**Prise de photos 2** Déclencheur

Amenez la molette sur une position autre que  $\mathfrak{P}$  et appuyez légèrement sur le déclencheur (jusqu'à mi-course). Le voyant vert s'allume lorsque la mise au point et l'exposition sont mémorisées (mémorisation de la mise au point). Appuyez maintenant (complètement) sur le déclencheur pour prendre une photo.

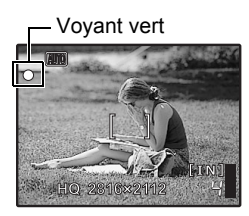

#### **Mémorisation de la mise au point et définition de la prise de vue (mémorisation de la mise au point)**

Une fois la mise au point mémorisée, définissez la prise de vue et appuyez complètement sur le déclencheur pour prendre une photo.

• Si le voyant vert clignote, la mise au point n'est pas réglée correctement. Procédez de nouveau à la mémorisation de la mise au point.

#### **Enregistrement de vidéos**

Amenez la molette mode sur  $\mathfrak{D}$ . Appuyez légèrement sur le déclencheur (jusqu'à mi-course) pour mémoriser la mise au point, puis appuyez complètement sur le déclencheur pour lancer l'enregistrement. Appuyez de nouveau sur le déclencheur pour arrêter l'enregistrement.

<span id="page-14-0"></span>**13** Touche **C** (Prise de vue) Sélection du mode prise du vue/ **Mise sous tension de l'appareil photo**

Le mode prise de vue est sélectionné.

Lorsque vous appuyez  $\bigcirc$  tandis que l'appareil photo est hors tension, l'appareil photo s'allume en mode de prise de vue.

 $\mathbb{E}$  " $\bigcap$  [Mise sous tension de l'appareil photo avec la touche](#page-26-7)  $\bigcap$  ou  $\bigcap$ "  $(p. 27)$ 

<span id="page-14-1"></span>**4** Touche  $\blacktriangleright$  (Affichage) Sélection du mode Affichage/ **Mise sous tension de l'appareil photo**

La dernière photo prise est affichée.

- Appuyez sur la molette de défilement pour afficher d'autres photos.
- La touche de zoom vous permet de passer de l'affichage en gros plan à l'affichage d'index.

Lorsque vous appuyez sur  $\blacktriangleright$  tandis que l'appareil photo est hors tension, l'appareil photo s'allume en mode affichage.

 $\mathbb{R}^n$  " $\bigcap$  [Mise sous tension de l'appareil photo avec la touche](#page-26-7)  $\bigcap$  ou  $\bigcap$ "  $(p. 27)$ 

Lecture de vidéos ["LECT MOVIE Lecture de vidéos" \(p. 24\)](#page-23-1)

### <span id="page-14-2"></span>**6** Molette Mode

Sélection des modes de prise de vue

Amenez la molette mode sur le mode de prise de vue souhaité.

#### <span id="page-14-3"></span>**MIO** Prise de photos à l'aide des paramètres automatiques

L'appareil photo sélectionne les paramètres optimaux pour prendre les photos.

<span id="page-14-4"></span>Cette fonction réduit le flou dû à un mouvement du sujet ou un bougé de l'appareil lors de la prise de vue. h**Prise de photos à l'aide de la stabilisation des images numériques**

### <span id="page-14-5"></span>**B A**  $\psi$ , Prise de photos en fonction de la situation

Utilisez PORTRAIT, PAYSAGE et NUIT + PORTRAIT pour prendre des photos avec les paramètres optimaux.

#### <span id="page-14-7"></span><span id="page-14-6"></span>f **Prise de photos en sélectionnant un mode de scène en fonction de la situation**

Effectuez une sélection parmi les 10 modes de scène, en fonction des conditions de prise de vue. Appuyez sur  $\circledcirc$  pour procéder au paramétrage.

**SPORT** / $\ddot{x}$  INTERIEUR /  $\ddot{u}$  BOUGIE /  $\ddot{u}$  AUTO PORTRAIT

**当 COUCHER DE SOLEIL /翻 FEUX /廖 VITRINE // CUISINE** 

/ $\mathbf{g}$  DOCUMENTS / $\lambda$  ENCHÈRE

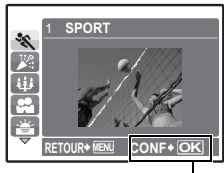

Appuyez sur ® pour sélectionner la scène.

- L'écran de sélection des scènes affiche des images d'exemple et le mode prise de vue le mieux adapté à la situation.
- Pour passer dans un mode de scène différent après avoir sélectionné un mode de scène, réglez la molette Mode sur un paramètre différent, puis réglez-la à nouveau sur SCENE. L'écran de sélection de scène apparaît.
- la plupart des paramètres de chaque scène seront rétablies.  $_{\sf FR}$  15 • Si vous activez une autre scène, les valeurs par défaut de

## <span id="page-15-0"></span>n **Enregistrement de vidéos**

La vidéo est enregistrée avec son.

• Pendant l'enregistrement audio, seul le zoom numérique peut être utilisé. Pour enregistrer de la vidéo avec le zoom optique, réglez [U] sur [DESACTIVE]

**E** "↓ [Enregistrement des vidéos avec ou sans son" \(p. 28\)](#page-27-5)

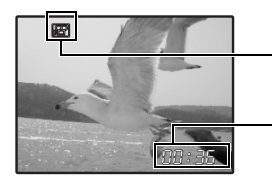

Cette icône s'allume en rouge lors de l'enregistrement de vidéos.

La durée d'enregistrement restante s'affiche. Lorsque la durée d'enregistrement restante est équivalente à 0, l'enregistrement s'arrête.

## <span id="page-15-1"></span>R **Suivez le guide de prise de vue pour procéder aux réglages**

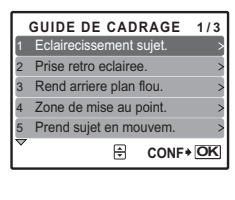

Suivez le guide de prise de vue affiché à l'écran pour régler les éléments cibles.

- Appuyez sur **MENU** pour afficher le guide de prise de vue à nouveau.
- Pour modifier le réglage sans utiliser le guide prise de vue, réglez le mode prise de vue sur un autre élément.
- Le réglage par défaut du contenu défini à l'aide du guide prise de vue est rétabli si vous appuyez sur MENU ou si vous modifiez le mode à l'aide de la molette mode.

# <span id="page-15-2"></span> $\bullet$  Molette de défilement ( $\triangle\nabla\triangleleft\triangleright$ )

Utilisez la molette de défilement pour sélectionner des scènes, des photos à afficher et des éléments dans les menus.

### <span id="page-15-3"></span>**<sup>O</sup>** Touche  $\circledcirc$

Cette touche est utilisée pour confirmer votre sélection.

# <span id="page-15-4"></span>**O** Touche  $\Delta \Box$

**Impression des photos** 

Affichez la photo à imprimer en mode d'affichage, connectez l'appareil photo à l'imprimante et appuyez sur  $\Delta \Box$  pour imprimer la photo sélectionnée. **IG "IMPRESSION FACILE"** (p. 30)

<span id="page-16-6"></span><span id="page-16-0"></span>Appuyez sur  $\triangle$ , en mode prise de vue pour sélectionner le mode gros plan. Appuyez sur o pour procéder au paramétrage.

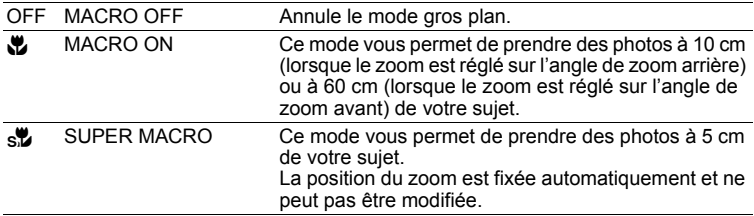

#### <span id="page-16-7"></span><span id="page-16-1"></span>**10 Touche**  $\nabla \circlearrowright$

Appuyez sur  $\nabla\ddot{\mathbf{v}}$  en mode prise de vue pour activer ou désactiver le retardateur. Appuyez sur ® pour procéder au paramétrage.

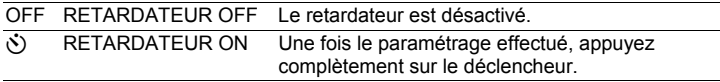

- Le voyant du retardateur s'allume pendant 10 secondes environ, clignote pendant 2 secondes environ, puis la photo est prise.
- Pour annuler le retardateur, appuyez sur  $\nabla \vec{\mathcal{S}}$ .
- La prise de vue avec retardateur est automatiquement annulée après une prise de vue.

# <span id="page-16-5"></span><span id="page-16-2"></span> $\mathbf{\Phi}$  Touche  $\triangleright$   $\mathbf{\mathbf{2}}$

**Prise de vue avec flash** 

Appuyez sur  $\triangleright$   $\ddagger$  en mode prise de vue pour sélectionner le mode flash. Appuyez sur  $\circledcirc$  pour procéder au paramétrage.

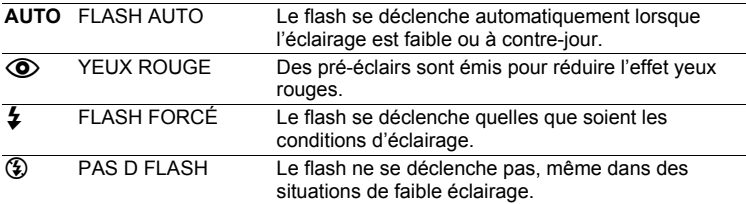

### <span id="page-16-3"></span>**1** Touche MENU

#### **Touche** m **Affichage du menu principal**

Affiche le menu principal.

# <span id="page-16-4"></span>**B** Touche 俗

#### **Effacement des photos**

Sélectionnez la photo que vous souhaitez effacer en mode d'affichage et appuyez sur  $\mathcal{C}$ .

• Une fois effacées, les photos ne peuvent pas être récupérées. Par conséquent, vérifiez chaque photo avant de l'effacer pour éviter toute suppression accidentelle.

#### <span id="page-17-0"></span>d **Touche de zoom Zoom lors de la prise de vue/Affichage en gros plan**

#### **Mode prise de vue : Zoom sur votre objet**

Zoom optique : 3×

Zoom numérique : 4× (zoom optique × zoom numérique : Max. 12×)

Zoom extérieur : Appuyez sur W sur la touche de zoom.

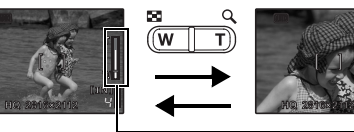

**[IN]** 4  $\sqrt{ }$ Zoom intérieur : Appuyez sur T sur la touche de zoom.

Barre de zoom

La zone blanche correspond à la zone du zoom optique. La zone rouge correspond à la zone du zoom numérique. Lorsque le curseur entre dans la zone rouge, le zoom numérique s'active et l'image est agrandie un peu plus.

#### **Mode d'affichage : Basculer en affichage d'image Affichage d'une seule photo**

• Utilisez la molette de défilement pour naviguer parmi les photos.

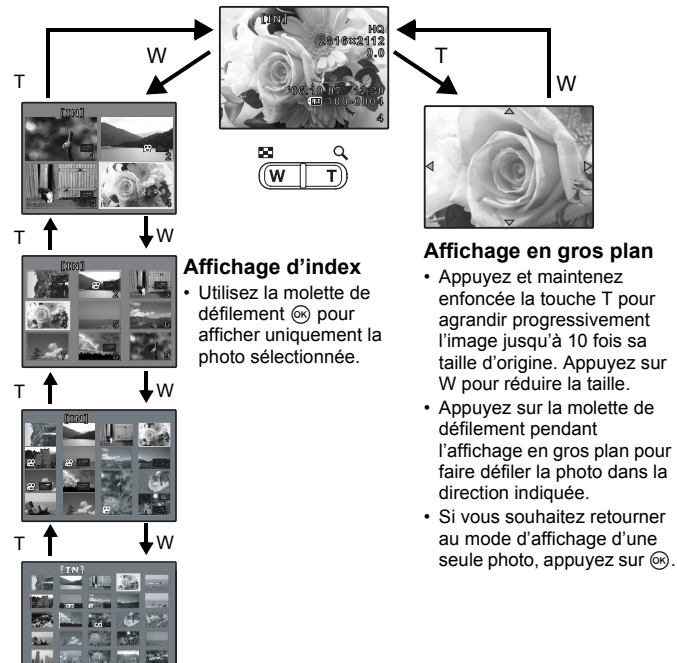

# <span id="page-18-1"></span><span id="page-18-0"></span>**Fonctionnement des menus**

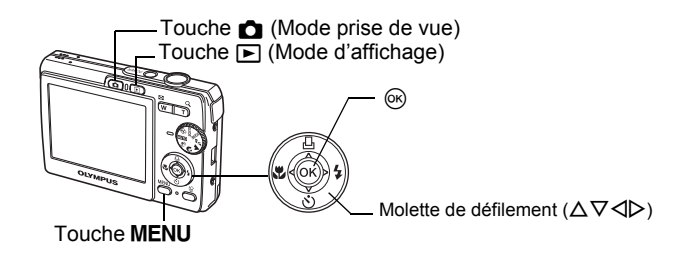

# <span id="page-18-2"></span>**À propos des menus**

Appuyez sur MENU pour afficher le menu principal à l'écran.

• Le contenu affiché dans le menu principal varie en fonction du mode sélectionné.

Menu principal (mode prise de vue)

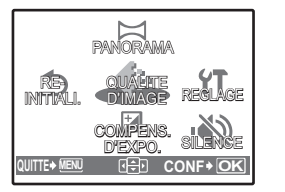

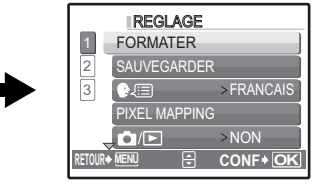

- Lorsque [REGLAGE] est sélectionné, l'écran de sélection de l'élément de menu est affiché.
- Lorsque la molette Mode est réglée sur GUIDE et que les réglages sont effectués en suivant le guide prise de vue, appuyez sur **MENU** pour afficher l'écran du guide prise de vue.

# <span id="page-18-3"></span>**Guide d'utilisation**

Pendant l'utilisation des menus, les touches et leurs fonctions respectives sont affichées en bas de l'écran. Suivez ces guides pour naviguer entre les menus.

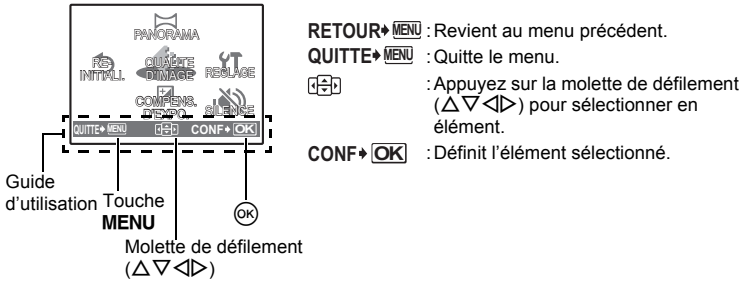

**Fonctionnement des menus**

Fonctionnement des menus

<span id="page-19-0"></span>Cette procédure indique comment utiliser les menus avec le paramètre [ $\bullet$ )] (son d'avertissement) en guise d'exemple.

- *1* **Réglez la molette de défilement sur une position autre que**  GUIDE.
- 2 Appuyez sur MENU pour afficher le menu **principal. Sélectionnez [REGLAGE] et appuyez sur** Q**.**
	- [ $\bullet$ ])] figure dans un menu dans [REGLAGE]. Appuyez sur  $@$ .
- *3* Appuyez sur  $\triangle \nabla$  pour sélectionner [ $\blacksquare$ ))] **et appuyez sur** Q**.**
	- Les paramètres non disponibles ne peuvent pas être sélectionnés.
	- Appuyez sur  $\triangleleft$  dans cet écran pour déplacer le curseur vers la page d'affichage. Appuyez sur  $\Delta \nabla$  pour changer de page. Pour revenir à l'écran de sélection d'élément, appuyez sur  $\triangleright$ ou <sub>(ok)</sub>.

Affichage de la page : Cette marque s'affiche lorsque la page suivante contient d'autres éléments de menu.

**4** Appuyez sur  $\triangle \nabla$  pour sélectionner **[DESACTIVE], [LOW] ou [HIGH], et** 

plusieurs fois pour quitter le menu. précédent s'affiche. Appuyez sur MENU • Pour annuler toutes les modifications et poursuivre l'utilisation des menus, appuyez sur

**MENU** sans appuyer sur  $\infty$ .

• L'élément du menu est configuré et le menu

**appuyez sur** Q**.**

Les éléments sélectionnés sont affichés dans une couleur différente.

**MENU <u>OR</u> CONF\* OK** 

LOW HIGH

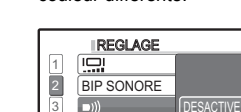

SON DECLENCH VOLUME

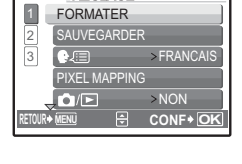

REGLAGE

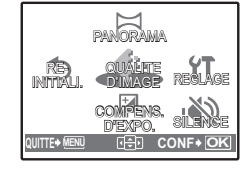

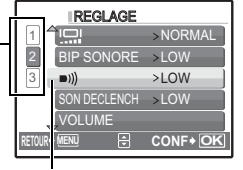

# <span id="page-20-0"></span>**Menu du mode prise de vue**

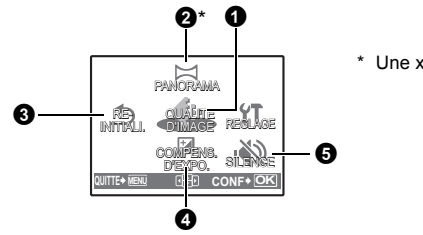

\* Une xD-Picture Card est requise.

• Selon le mode sélectionné, certaines fonctions ne sont pas disponibles. **G** ["Fonctions disponibles en modes prise de vue et scènes" \(p. 58\)](#page-57-1)

■ ["Menus REGLAGE" \(p. 26\)](#page-25-3)

• Les réglages d'usine par défaut sont affichés en gris ( $\qquad \qquad$ ).

#### <span id="page-20-1"></span>**1** QUALITE D'IMAGE

**QUALITE D'IMAGE Changement de la qualité d'image**

#### **Qualité des photos et applications**

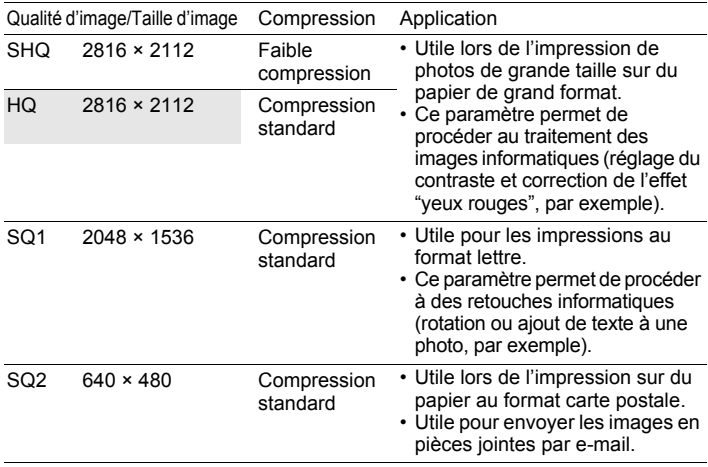

#### **Qualité des vidéos**

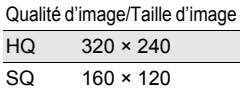

# <span id="page-21-0"></span>**2** PANORAMA

La prise de vue panoramique vous permet de créer une image panoramique à l'aide du logiciel OLYMPUS Master inclus sur le CD-ROM fourni. Une xD-Picture Card Olympus est nécessaire à la prise de vue panoramique.

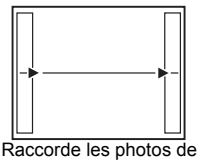

gauche à droite

- $\triangleright$ : la photo suivante est raccordée au bord droit.
- X: la photo suivante est raccordée au bord gauche.

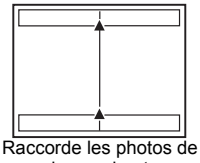

bas en haut

- $\Delta$ : la photo suivante est raccordée en haut.
- $\nabla$ : la photo suivante est raccordée en bas.

Utilisez la molette de défilement pour définir le bord au niveau duquel vous souhaitez raccorder les photos et composez ensuite vos prises de vue de manière à ce que les bords des photos se chevauchent. La partie de la photo précédente où sera jointe la photo suivante ne reste pas dans le cadre. Gardez en tête la partie dans le cadre et prenez la photo suivante de manière à ce qu'elle la chevauche.

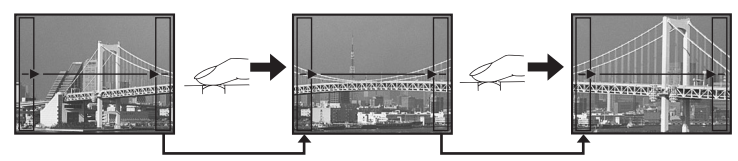

La prise de vue panoramique vous permet de prendre un maximum de 10 photos. Appuyez sur  $\circledast$  pour quitter la prise de vue panoramique.

#### <span id="page-21-1"></span>**Réinitialisation des fonctions de prise de vue 8 REINITIALI.**

NON /OUI

Réinitialisation des fonctions de prise de vue du mode sélectionné avec la molette de mode.

#### **Fonctions dont la valeur originale est rétablie lorsque la fonction de réinitialisation est exécutée**

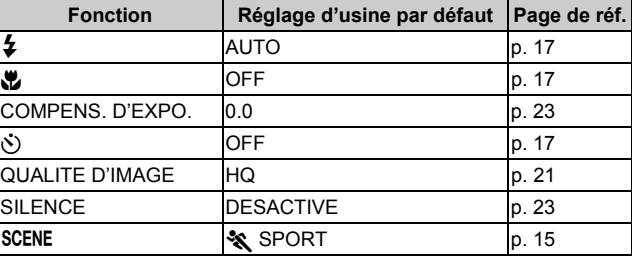

22 co

<span id="page-22-0"></span>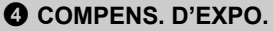

**Changement de la luminosité de l'image** 

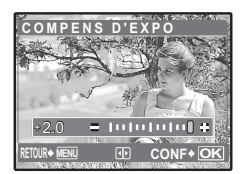

Appuyez sur  $\triangleleft$  pour définir la compensation  $d'$ exposition, puis appuyez sur  $\circledcirc$ . • Réglable de -2.0 VE à +2.0 VE  $\triangleright$ : Ajustez vers [+].  $\triangleleft$ : Aiustez vers [-].

<span id="page-22-1"></span>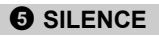

**SILENCE Annulation des sons de fonctionnement**

#### DESACTIVE /ACTIVE

Cette fonction vous permet d'annuler les sons de fonctionnement pendant la prise de vue et l'affichage (par exemple les bips d'avertissement, les sons du déclencheur, etc.).

# <span id="page-22-2"></span>**Menu du mode d'affichage**

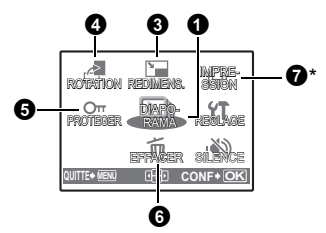

Lorsqu'une photo est sélectionnée Lorsqu'une vidéo est sélectionnée

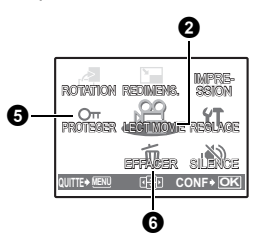

\* Une carte est requise.

 $\mathbb{R}$  ["Menus REGLAGE" \(p. 26\)](#page-25-3)

**IG ["SILENCE Annulation des sons de fonctionnement" \(p. 23\)](#page-22-1)** 

• Les réglages d'usine par défaut sont affichés en gris  $(\overline{\hspace{1cm}})$ .

## <span id="page-22-3"></span>**O** DIAPORAMA

**DIAPORAMA Affichage automatique des images**

Appuyez sur  $\circledcirc$  pour sélectionner le diaporama.

- Pour annuler le diaporama, appuyez sur  $\circledast$ .
- Seule la première image de chaque vidéo est affichée.

<span id="page-23-1"></span><span id="page-23-0"></span>Sélectionnez [LECT MOVIE] dans le menu principal et appuyez sur ® pour lire la vidéo. Une autre option est de sélectionner une photo disposant de l'icône vidéo ( $\Omega$ ) et d'appuyer sur  $\otimes$  pour afficher la vidéo.

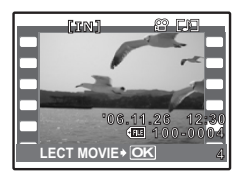

#### **Opérations pendant la lecture de vidéos**

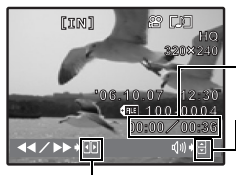

Durée de lecture/durée d'enregistrement totale

 $\Delta$  : augmente le volume.

 $\nabla$  : réduit le volume.

- $\triangleright$ : Avance rapide en lecture lorsque la touche est maintenue enfoncée.
	- $\triangleleft$  : Retour rapide en lecture lorsque la touche est maintenue enfoncée.
- Appuyez sur  $\circledcirc$  pour interrompre la lecture.

#### **Opérations pendant la pause**

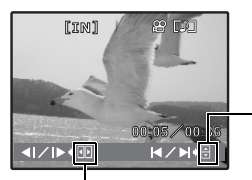

- $\Delta$  : affiche la première image.
- $\nabla$  : affiche la dernière image.
- $\triangleright$  : Lecture lorsque la touche est maintenue enfoncée.
	- X : Lecture inverse de la vidéo lorsque la touche est maintenue enfoncée.
- Pour reprendre la lecture de la vidéo, appuyez sur  $\circledcirc$ .
- Pour annuler la lecture d'une vidéo en cours ou lors de la pause, appuyez sur MENU.

#### <span id="page-24-0"></span>**8 REDIMENS.**

 $640 \times 480$  /320  $\times$  240

Cette fonction vous permet de changer la taille d'une photo et de l'enregistrer dans un nouveau fichier.

## <span id="page-24-1"></span>**4 ROTATION**

**ROTATION Rotation des photos**

+90° / 0° / -90°

Les photos prises avec l'appareil tenu verticalement sont affichées horizontalement. Cette fonction vous permet de faire pivoter les photos de manière à ce qu'elles soient affichées verticalement. La nouvelle orientation de l'image est mémorisée même lorsque l'appareil est éteint.

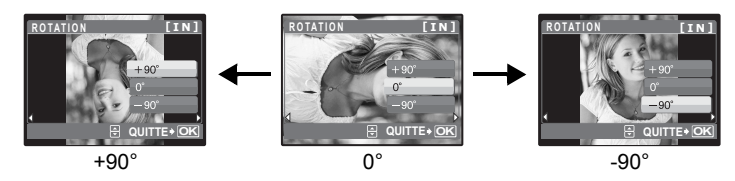

<span id="page-24-4"></span><span id="page-24-2"></span>**6 PROTEGER** 

**Protection des photos** 

### DESACTIVE /ACTIVE

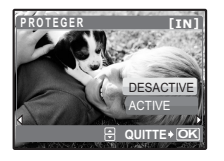

Les images protégées ne peuvent pas être effacées avec [EFFACER], [SELECT IMAGE] ou [TOUT EFFAC], mais elles sont toutes effacées lors du formatage.

• Sélectionnez la photo à l'aide de  $\triangleleft\triangleright$  et activez la protection en sélectionnant [ACTIVE] à l'aide de  $\Delta \nabla$ . Vous pouvez protéger plusieurs trames à la suite.

# <span id="page-24-3"></span>**6 FFFACFR**

#### **EFFACER Effacement des photos sélectionnées/ Effacement de l'ensemble des photos**

Les photos protégées ne peuvent être effacées. Pour effacer les photos protégées, vous devez désactiver la protection. Une fois effacées, les photos ne peuvent pas être récupérées. Par conséquent, vérifiez chaque photo avant de l'effacer pour éviter toute suppression accidentelle.

- Lorsque vous effacez les photos de la mémoire interne, n'insérez pas la carte dans l'appareil photo.
- Pour effacer les photos de la carte, insérez-la au préalable dans l'appareil photo.

<span id="page-25-0"></span>

**SELECT IMAGE........................... Effacement d'une seule image sélectionnée**

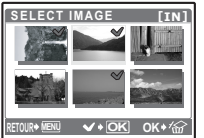

- Utilisez la molette de défilement pour sélectionner la photo et appuyez sur  $\otimes$  pour ajouter  $\checkmark$ .
- Pour annuler la sélection, appuyez de nouveau sur  $\circledcirc$ .
- Une fois la sélection terminée, appuyez sur  $\mathcal{C}$ .
	- Sélectionnez [OUI] et appuyez sur  $\circledast$ .

#### <span id="page-25-1"></span>**TOUT EFFAC....Effacement de toutes les photos présentes dans la mémoire interne et sur la carte**

• Sélectionnez [OUI] et appuyez sur  $\omega$ .

#### <span id="page-25-2"></span>**Création de réservations d'impression (DPOF)** *Q* IMPRESSION

Cette fonction vous permet d'enregistrer les données d'impression (le nombre de copies et les informations de date et d'heure) avec les images stockées sur la carte.

Ge ["Paramètres d'impression \(DPOF\)" \(p. 35\)](#page-34-2)

# <span id="page-25-3"></span>**Menus REGLAGE**

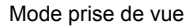

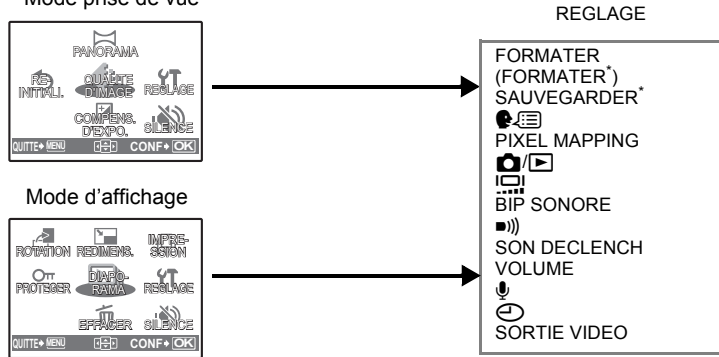

\* Une carte est requise.

• Selon le mode sélectionné, certaines fonctions ne sont pas disponibles. Getalling ["Fonctions disponibles en modes prise de vue et scènes" \(p. 58\)](#page-57-1)

# <span id="page-26-0"></span>**FORMATER......................................Formatage de la carte ou de la mémoire interne**

Toutes les données existantes, y compris les images protégées, sont effacées lorsque la mémoire interne ou la carte est formatée. Veillez à sauvegarder ou à transférer les données importantes sur un ordinateur avant de formater.

- Assurez-vous qu'aucune carte n'est insérée dans l'appareil lors du formatage de la mémoire interne.
- Veillez à que la carte soit insérée dans l'appareil photo lors du formatage de la carte.
- Avant d'utiliser des cartes d'une marque autre que Olympus ou des cartes qui ont été formatées sur un ordinateur, vous devez les formater avec cet appareil photo.

#### <span id="page-26-8"></span><span id="page-26-1"></span>**SAUVEGARDER............... Copie d'images de la mémoire interne sur la carte**

Insérez la carte optionnelle dans l'appareil photo. La copie des données n'efface pas la photo de la mémoire interne.

• La sauvegarde des données prend un certain temps. Vérifiez que la batterie n'est pas vide avant de démarrer la copie.

<span id="page-26-2"></span>W**.................................................................Sélection de la langue d'affichage**

Vous pouvez choisir la langue des messages affichés. Les langues disponibles dépendent de la région dans laquelle vous avez acheté cet appareil photo. Vous pouvez ajouter d'autres langues à votre appareil à l'aide du logiciel OLYMPUS Master fourni.

#### <span id="page-26-3"></span>**PIXEL MAPPING .......................Réglage de la fonction de traitement d'image**

Cette fonction permet à l'appareil de vérifier et de régler le CCD et les fonctions du circuit de traitement des images. Il n'est pas nécessaire d'utiliser cette fonction fréquemment. Il est recommandé de le faire une fois par an. Attendez au moins une minute après avoir pris ou regardé des photos pour permettre un bon fonctionnement de la fonction cadrage des pixels. Si vous éteignez l'appareil pendant le cadrage des pixels, recommencez depuis le début.

Sélectionnez [PIXEL MAPPING]. Lorsque [DEMARRER] apparaît, appuyez sur  $\circledast$ .

<span id="page-26-7"></span><span id="page-26-4"></span>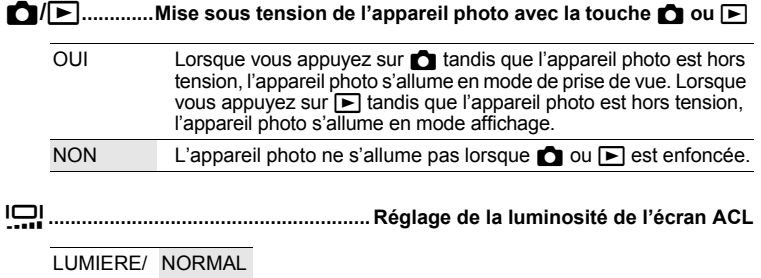

<span id="page-26-6"></span><span id="page-26-5"></span>**BIP SONORE .......................Réglage du volume du son de fonctionnement lorsque les touches sont enfoncées**

DESACTIVE (aucun son)/ LOW /HIGH

<span id="page-27-0"></span>8**.................... Réglage du volume du son d'avertissement de l'appareil photo**

DESACTIVE (aucun son)/ LOW /HIGH

<span id="page-27-1"></span>**SON DECLENCH................................. Ajustement du volume du déclencheur**

DESACTIVE (aucun son)/ LOW /HIGH

<span id="page-27-2"></span>**VOLUME.............................................Réglage du volume de lecture de la vidéo**

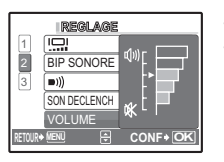

- Appuyez sur  $\Delta \nabla$  pour ajuster le volume.
- Vous pouvez ajuster le volume sur un des cinq niveaux ou couper le son.

<span id="page-27-5"></span><span id="page-27-3"></span>R**......................................................Enregistrement des vidéos avec ou sans son**

#### DESACTIVE/ ACTIVE

• Lorsque [ACTIVE] (enregistrement audio) est sélectionné, le zoom optique ne peut pas être utilisé pendant l'enregistrement de la vidéo. Seul le zoom numérique peut être utilisé.

<span id="page-27-4"></span>X**.........................................................................Réglage de la date et de l'heure**

Celles-ci sont enregistrées avec chaque image et sont utilisées dans le nom du fichier.

Si la date et l'heure ne sont pas réglés, l'écran [ $\bigodot$ ] est affiché à chaque allumage de l'appareil photo.

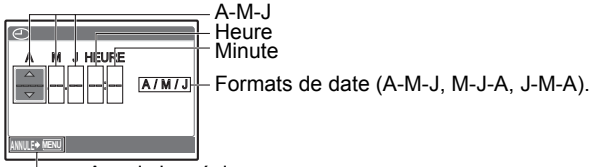

Annule les réglages

- L'heure est affichée au format 24 heures.
- Pour régler l'heure précisément, avec le curseur sur "minutes" ou "A/M/J", appuyez sur  $\circledcirc$  lorsque le signal de l'heure indique 00 secondes.

# <span id="page-28-0"></span>**SORTIE VIDEO.........................................Affichage d'images sur un téléviseur**

#### NTSC /PAL

Les réglages d'usine par défaut varient en fonction de la région où est commercialisé l'appareil photo.

Pour afficher les photos de l'appareil photo sur un téléviseur, réglez la sortie vidéo conformément au type de signal vidéo de votre téléviseur.

• Les types de signaux vidéo diffèrent selon les pays/régions. Vérifiez le type de signal vidéo avant de raccorder l'appareil photo au téléviseur.

NTSC : Amérique du Nord, Taiwan, Corée, Japon

PAL : Europe, Chine

#### **Affichage d'images sur un téléviseur**

Éteignez l'appareil photo et le téléviseur avant de les connecter.

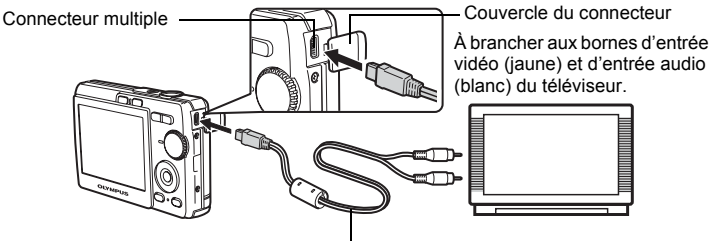

Câble AV (fourni)

#### **Réglages au niveau de l'appareil photo**

Allumez l'appareil photo et appuyez sur  $\blacktriangleright$  pour sélectionner le mode d'affichage.

• La dernière photo prise est affichée sur le téléviseur. Utilisez la molette de défilement pour sélectionner la photo que vous voulez afficher.

#### **Réglages au niveau du téléviseur**

Allumez le téléviseur et mettez-le en mode entrée vidéo.

• Pour en savoir plus sur la commutation de l'entrée vidéo, veuillez consulter le manuel du téléviseur.

# <span id="page-29-2"></span><span id="page-29-1"></span><span id="page-29-0"></span>**Impression directe (PictBridge)**

#### <span id="page-29-3"></span>**Utilisation de la fonction d'impression directe**

En connectant l'appareil à une imprimante compatible PictBridge, vous pouvez imprimer directement des photos. Sélectionnez les photos que vous souhaitez imprimer ainsi que le nombre de tirages sur l'écran ACL de l'appareil photo. Pour déterminer si votre imprimante est compatible avec la norme PictBridge, consultez le manuel d'utilisation de votre imprimante.

#### **Qu'est-ce que PictBridge ?**

Norme d'interconnexion des appareils photo numériques et des imprimantes de différents fabricants et d'impression directe des images.

- Les modes d'impression disponibles, les formats de papier etc., changent en fonction de l'imprimante que vous utilisez. Pour plus d'informations, reportez-vous au manuel d'utilisation de votre imprimante.
- Pour obtenir plus de détails sur les types de papier d'impression, les cartouches d'encre, etc., consultez le manuel d'utilisation de l'imprimante.

### <span id="page-29-5"></span><span id="page-29-4"></span>**IMPRESSION FACILE**

[IMPRESSION FACILE] permet d'imprimer la photo affichée à l'écran ACL. La photo sélectionnée est imprimée avec les paramètres standard de votre imprimante. La date et le nom du fichier ne sont pas imprimés.

#### **STANDARD**

Toutes les imprimantes prenant PictBridge en charge disposent de paramètres d'impression par défaut. Si vous sélectionnez [STANDARD] sur les écrans de réglage ([p. 33](#page-32-0)), les photos sont imprimées en fonction de ces paramètres. Référez-vous au manuel d'utilisation de l'imprimante pour connaître son réglage par défaut ou contactez le fabricant.

#### <span id="page-29-6"></span>*1* **Affichez la photo que vous souhaitez imprimer sur l'écran ACL en mode d'affichage.**

<span id="page-30-1"></span>*2* **Allumez l'imprimante et branchez le câble USB fourni avec l'appareil photo dans le connecteur multiple de l'appareil photo et dans le port USB de l'imprimante.**

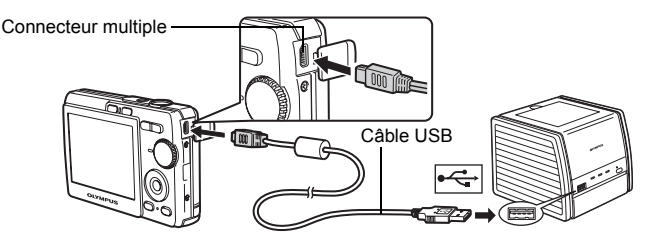

- L'écran [IMPRESSION FACILE DEMARRER] s'affiche.
- Pour obtenir plus de détails sur la mise sous tension de l'imprimante et sur la position du port USB, consultez le manuel d'utilisation de l'imprimante.
- <span id="page-30-0"></span>3 Appuyez sur  $\triangle \Box$ .
	- L'impression démarre.

- Une fois l'impression terminée, l'écran de sélection des photos s'affiche. Pour imprimer une autre photo, appuyez sur  $\triangle$  pour sélectionner la photo et appuyez sur  $\Delta \Box$ .
- Lorsque vous avez terminé, déconnectez le câble USB de l'appareil photo. L'écran de sélection des photos s'affiche.
- *4* **Retirez le câble USB de l'appareil.**

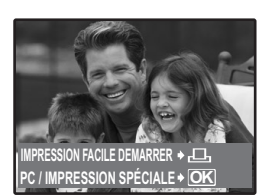

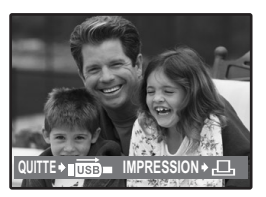

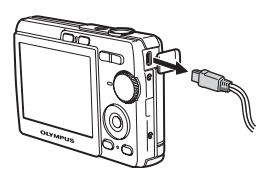

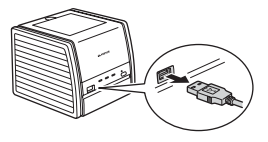

**OK**

Vous pouvez utiliser [IMPRESSION FACILE] même lorsque l'appareil photo est éteint ou que le mode prise de vue est activé. Lorsque l'appareil photo est éteint ou que le mode prise de vue est activé, connectez le câble USB. L'écran de sélection de la connexion USB s'affiche. Sélectionnez [IMPRESSION FACILE].

IGF ["IMPRESSION FACILE" étape 3 \(p. 31\)](#page-30-0), ["Autres modes et paramètres](#page-31-2) [d'impression" étape 2 \(p. 32\)](#page-31-1)

<span id="page-31-0"></span>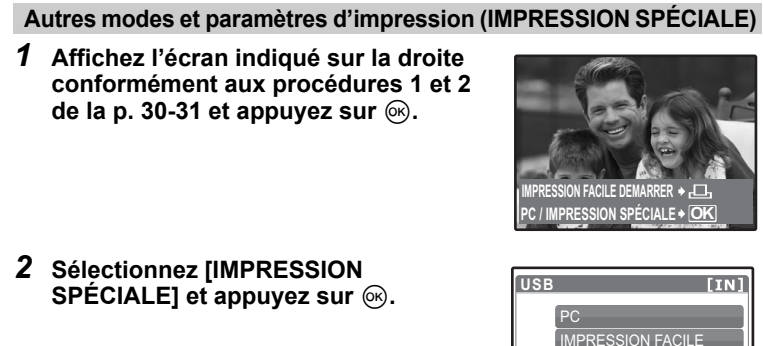

<span id="page-31-2"></span><span id="page-31-1"></span>IMPRESSION SPÉCIALE **QUITTER** Guide d'utilisation

*3* **Définissez les paramètres d'impression conformément au guide d'utilisation.**

#### **Sélection d'un mode d'impression**

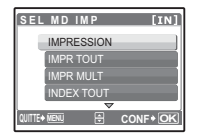

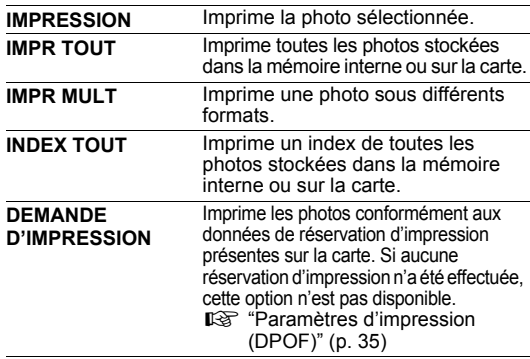

#### <span id="page-32-0"></span>**Paramètre du papier d'impression**

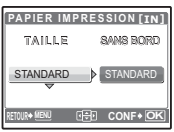

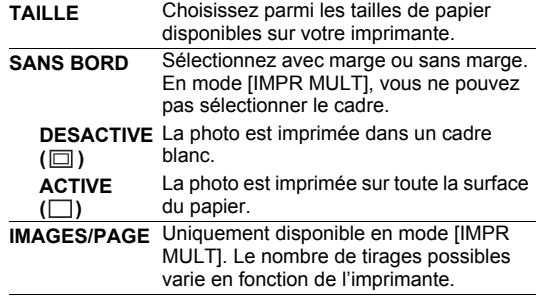

# **Remarque**

• Si l'écran [PAPIER IMPRESSION] ne s'affiche pas, [TAILLE], [SANS BORD] et [IMAGES/PAGE] sont alors en mode [STANDARD].

#### **Sélection de la photo à imprimer**

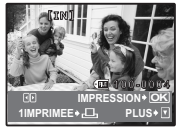

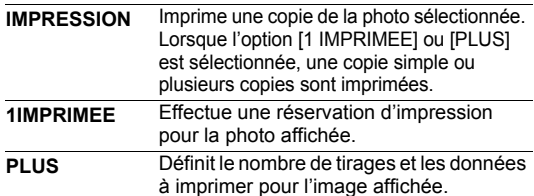

Appuyez sur  $\triangleleft$  pour sélectionner la photo que vous souhaitez imprimer. Vous pouvez également utiliser la touche de zoom et sélectionner une photo dans l'affichage d'index.

#### **Réglage du nombre de tirages et des données à imprimer**

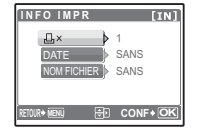

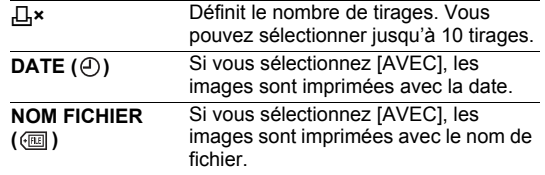

### **4** Sélectionnez [OK] et appuyez sur <sup>⊚</sup>.

- L'impression démarre.
- Une fois l'impression terminée, l'écran [SEL MD IMP] s'affiche.

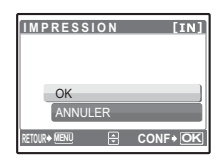

#### **Pour annuler l'impression**

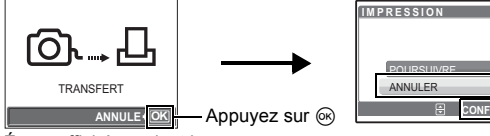

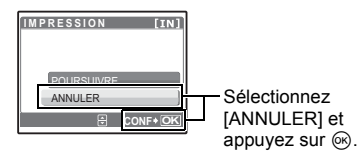

Écran affiché pendant le transfert de données

• Un message s'affiche.

**photo.**

- *5* **Dans l'écran [SEL MD IMP], appuyez sur**  MENU.
- **SEL MD IMP TTN1** IMPRESSION **PR TOUT IPR MULT EX TOUT MENU <b>E CONF**<sup></sub>**OK**</sup>

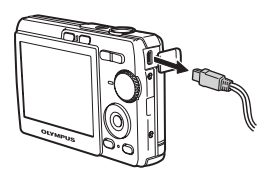

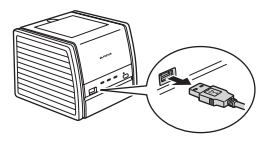

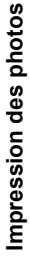

*6* **Débranchez le câble USB de l'appareil** 

*7* **Déconnectez le câble USB de l'imprimante.**

#### <span id="page-34-2"></span><span id="page-34-1"></span><span id="page-34-0"></span>**Comment réaliser des réservations d'impression**

La réservation d'impression vous permet d'enregistrer les données d'impression (le nombre de copies et les informations de date et d'heure) avec les images stockées sur la carte.

Avec la réservation d'impression, vous pouvez imprimer plus facilement les images à la maison avec une imprimante personnelle compatible DPOF ou dans un laboratoire photo qui prend en charge DPOF. DPOF est un format standard utilisé pour enregistrer automatiquement les informations d'impression à partir des appareils photo numériques.

Seules les photos enregistrées sur la carte peuvent être réservées pour impression. Introduisez une carte comportant les photos dans l'appareil avant d'effectuer des réservations d'impression.

Les photos avec des réservations d'impression peuvent être imprimées en appliquant les procédures suivantes.

#### **Impression dans un laboratoire photo compatible DPOF.**

Vous pouvez imprimer des photos en utilisant les données de réservation d'impression.

#### **Impression avec une imprimante compatible DPOF.**

Vous pouvez imprimer des photos directement depuis une carte contenant des données de réservation d'impression, sans utiliser l'ordinateur. Reportez-vous au manuel d'utilisation de l'imprimante pour plus d'informations. Un adaptateur de carte de PC peut également être nécessaire.

#### **Remarque**

- Les réservations DPOF définies par un autre périphérique ne peuvent pas être modifiées à l'aide de cet appareil photo. Utilisez le périphérique original pour procéder aux modifications. Si une carte contient des réservations DPOF définies à partir d'un autre type de matériel, vous risquez de détruire les réservations précédentes si vous définissez des réservations en utilisant cet appareil photo.
- Vous pouvez effectuer jusqu'à 999 réservations d'impression DPOF par carte.
- Certaines fonctions ne sont pas disponibles sur toutes les imprimantes ou dans tous les laboratoires photo.

#### **Pour utiliser des services d'impression sans DPOF**

• Les photos stockées dans la mémoire interne ne peuvent pas être imprimées dans un laboratoire photo. Elles doivent d'abord être copiées sur une carte. **IG "SAUVEGARDER Copie d'images de la mémoire interne sur la carte"** [\(p. 27\)](#page-26-8)

## <span id="page-35-0"></span>**Réservation d'une seule image**

Suivez le guide d'utilisation pour procéder à la réservation d'impression d'une photo sélectionnée.

- *1* **Appuyez sur la touche** m **en mode d'affichage et affichez le menu principal.**
- **2** Sélectionnez [IMPRESSION] ▶ [△] et **appuyez sur** Q**.**
	- **Guide d'utilisation**
- *3* **Appuyez sur** XY **pour sélectionner les photos des réservations d'impression et appuyez sur ∆** $\nabla$  **pour définir le nombre de tirages.**

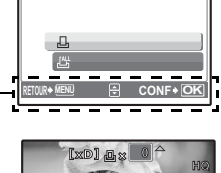

**DEMANDE D'IMPRESSION [xD]**

• Vous ne pouvez pas effectuer de réservations d'impression pour les images comportant le symbole  $\mathfrak{P}$ .

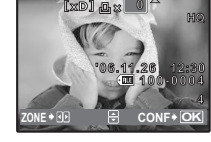

- Répétez l'étape 3 pour effectuer des réservations d'impression pour d'autres photos.
- *4* **Lorsque vous terminez la réalisation de réservation d'impression, appuyez sur** Q**.**
- *5* **Sélectionnez le paramètre d'impression de la date et de l'heure et appuyez sur**  $\textcircled{\scriptsize{\%}}$ **.** 
	- **AUCUN** Les photos sont imprimées sans indication de date ni d'heure.
	- **DATE** Les photos sélectionnées sont imprimées avec la date de la prise de vue.
	- **HEURE** Les photos sélectionnées sont imprimées avec l'heure de la prise de vue.

### **6** Sélectionnez [ENREG] et appuyez sur  $\otimes$ .

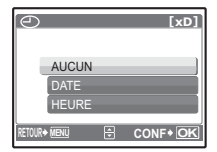

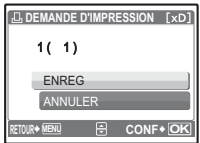
## **Réservation de toutes les images**

Réserve toutes les images stockées sur la carte. Le nombre de tirages est réglé sur un tirage par photo.

- **1** Appuyez sur MENU en mode d'affichage et affichez le menu **principal.**
- **2** Sélectionnez [IMPRESSION] ► [出] et appuyez sur  $\circledcirc$ .
- *3* **Sélectionnez le paramètre d'impression de la date et de l'heure et appuyez sur** Q**.**

**AUCUN** Les photos sont imprimées sans indication de date ni d'heure. **DATE** Toutes les photos sont imprimées avec la date de la prise de vue. **HEURE** Toutes les photos sont imprimées avec l'heure de la prise de vue.

**4** Sélectionnez [ENREG] et appuyez sur  $\circledcirc$ .

# **Réinitialisation des données de réservation d'impression**

Vous pouvez réinitialiser les données de réservation d'impression pour toutes les photos ou pour les photos sélectionnées uniquement.

*1* **Sélectionnez le menu principal [IMPRESSION] et appuyez sur**  $\circledcirc$ .

**Pour réinitialiser les données de réservation d'impression pour toutes les photos**

- **2** Sélectionnez [ $\Box$ ] ou [出] et appuyez sur  $\otimes$ .
- *3* **Sélectionnez [REINITIAL] et appuyez sur**  Q**.**

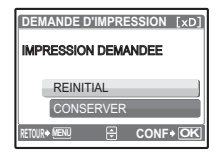

#### **Pour réinitialiser les données de réservation d'impression pour une photo sélectionnée**

- **2** Sélectionnez [**<u></u><sub>** $\Box$ **</sub>] et appuyez sur <sup>⊗</sup>.**
- **3** Sélectionnez [CONSERVER] et appuyez sur  $\otimes$ .
- **4** Appuyez sur **◯▷** pour sélectionner la photo contenant les **réservations d'impression que vous souhaitez annuler et appuyez sur** N **pour réduire le nombre de tirages à 0.**
	- Répétez l'étape 4 pour annuler des réservations d'impression d'autres photos.
- $5$  Une fois les réservations d'impression annulées, appuyez sur  $\textcircled{{\tiny \mathsf{N}}}.$
- *6* **Sélectionnez le paramètre d'impression de la date et de l'heure et appuyez sur** Q**.**
	- Le réglage s'applique aux autres photos contenant des réservations d'impression.
- *7* **Sélectionnez [ENREG] et appuyez sur**  $\otimes$ **.**

# **Utilisation de OLYMPUS Master**

# **Déroulement des opérations**

A l'aide du câble USB fourni avec votre appareil photo, vous pouvez connecter l'appareil photo à votre ordinateur et télécharger (transférer) les images sur votre ordinateur à l'aide du logiciel OLYMPUS Master, également fourni avec l'appareil.

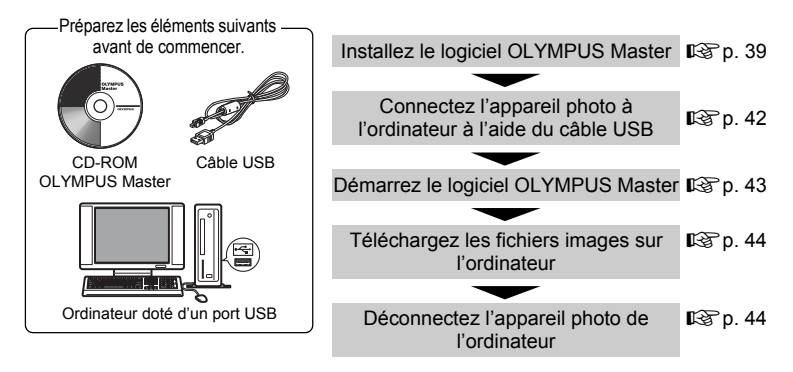

# **Utilisation de OLYMPUS Master**

### **En quoi consiste OLYMPUS Master ?**

OLYMPUS Master est un logiciel permettant d'éditer sur un ordinateur des photos prises avec un appareil photo numérique. En l'installant sur votre ordinateur, vous pouvez effectuer les tâches suivantes :

(**Télécharger des images de l'appareil photo ou d'un autre support**

#### (**Afficher des images et des vidéos**

• Vous pouvez exécuter un diaporama et lire du son.

#### (**Gérer des images**

• Vous pouvez organiser les images en affichant le calendrier. Recherchez l'image voulue à l'aide de la date ou d'un mot-clé.

#### (**Éditer des images**

- Vous pouvez faire pivoter des images, les rogner et modifier leur taille.
- (**Éditer des images avec le filtre et des fonctions de correction**

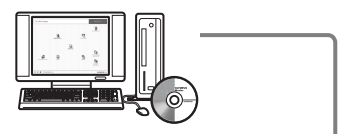

#### (**Imprimer des images**

• Vous pouvez imprimer des images et réaliser des index, des calendriers et des cartes postales.

#### (**Réaliser des images panoramiques**

• Vous pouvez réaliser des images panoramiques à l'aide de photos prises en mode panoramique.

Pour plus d'informations sur les autres fonctions et opérations, consultez le guide "Aide" et le manuel de référence de OLYMPUS Master.

### <span id="page-38-0"></span>**Installation du logiciel OLYMPUS Master**

Avant d'installer le logiciel OLYMPUS Master, vérifiez que votre ordinateur répond aux configurations système minimales suivantes. Pour les systèmes d'exploitation plus récents, visitez le site Web d'Olympus à l'adresse indiquée au verso de ce manuel.

# **Conditions de fonctionnement Windows**

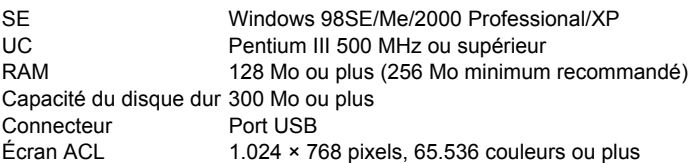

# **Remarque**

- **Windows 98 n'est pas pris en charge.**
- Le transfert de données n'est garanti que sur des ordinateurs dont le système d'exploitation est installé en usine.
- Pour installer le logiciel sous Windows 2000 Professional/XP, vous devez vous connecter en tant qu'utilisateur doté de privilèges d'administrateur.
- Internet Explorer et QuickTime 6 ou une version ultérieure doivent être installés sur l'ordinateur.
- Windows XP correspond à Windows XP Professional/Home Edition.
- Windows 2000 correspond à Windows 2000 Professional.
- Si vous utilisez Windows 98SE, le pilote USB est installé automatiquement.

#### **Macintosh**

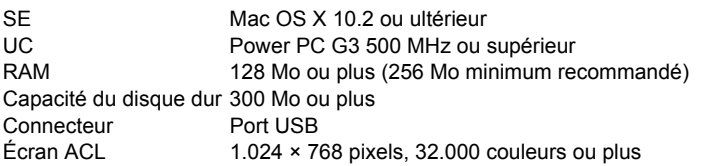

# **R** Remarque

- **Les systèmes d'exploitation Mac antérieurs à la version OS X 10.2 ne sont pas pris en charge.**
- Le fonctionnement n'est garanti que sur un Macintosh doté d'un port USB intégré.
- QuickTime 6 ou une version ultérieure et Safari 1.0 ou une version ultérieure doivent être installés.
- Assurez-vous de supprimer le support (glisser-déposer sur l'icône de la corbeille) avant d'exécuter les opérations suivantes. Dans le cas contraire, le fonctionnement de l'ordinateur pourrait être instable et vous pourriez devoir le redémarrer.
	- Déconnectez le câble reliant l'appareil photo à l'ordinateur.
	- Éteignez l'appareil photo.
	- Ouvrez le couvercle de la carte/du compartiment de la batterie de l'appareil photo.

#### **Windows**

# *1* **Insérez le CD-ROM dans le lecteur de CD-ROM.**

- L'écran d'installation de OLYMPUS Master apparaît.
- Si l'écran n'apparaît pas, double-cliquez sur l'icône "Poste de travail", puis cliquez sur l'icône du CD-ROM.

# *2* **Cliquez sur "OLYMPUS Master".**

- L'écran d'installation de QuickTime apparaît.
- QuickTime est nécessaire pour utiliser OLYMPUS Master. Si l'écran de QuickTime n'apparaît pas, QuickTime 6 ou une version ultérieure est déjà installé sur l'ordinateur. Dans ce cas, allez à l'étape 4.

### *3* **Cliquez sur "Suivant" et suivez les instructions à l'écran.**

- Le contrat de licence de QuickTime apparaît. Lisez-le, puis cliquez sur "Accepter" pour procéder à l'installation.
- L'écran d'installation de OLYMPUS Master apparaît.

# *4* **Suivez les instructions à l'écran.**

• Lorsque le contrat de licence de OLYMPUS Master apparaît, lisez-le, puis cliquez sur "Oui" pour procéder à l'installation.

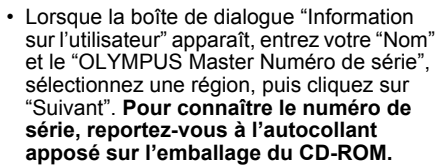

- Lorsque le contrat de licence de DirectX apparaît, lisez-le, puis cliquez sur "Oui".
- Un écran vous demandant si vous souhaitez installer Adobe Reader ou non apparaît. Adobe Reader est nécessaire pour lire le manuel d'instructions de OLYMPUS Master. Si cet écran n'apparaît pas, Adobe Reader est déjà installé sur votre ordinateur. Pour installer Adobe Reader, cliquez sur "OK".

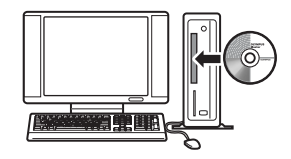

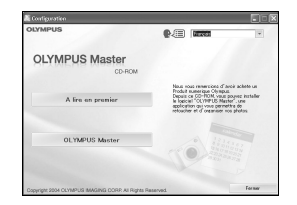

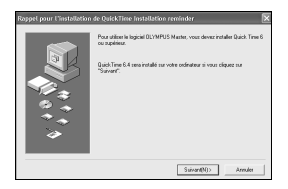

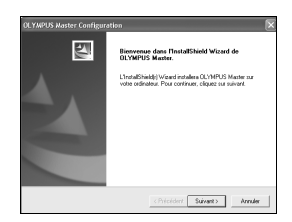

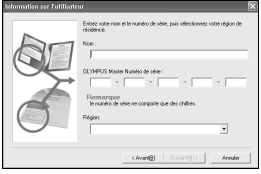

# *5* **Suivez les instructions à l'écran.**

- L'écran confirmant que l'installation est terminée apparaît. Cliquez sur "Terminer".
- *6* **Sélectionnez l'option permettant de redémarrer immédiatement lorsque l'écran vous demandant si vous souhaitez redémarrer l'ordinateur apparaît et cliquez sur "OK".**
	- L'ordinateur redémarre.
	- Retirez le CD-ROM du lecteur de CD-ROM et conservez-le en lieu sûr.

### **Macintosh**

- *1* **Insérez le CD-ROM dans le lecteur de CD-ROM.**
	- La fenêtre du CD-ROM apparaît.
	- Si la fenêtre du CD-ROM n'est pas affichée, doublecliquez sur l'icône CD-ROM sur le bureau.
- *2* **Double-cliquez sur le dossier de la langue souhaitée.**

# *3* **Double-cliquez sur l'icône "Installer".**

- Le programme d'installation de OLYMPUS Master est démarré.
- Suivez les instructions à l'écran.
- Lorsque le contrat de licence de OLYMPUS Master apparaît, lisez-le, cliquez sur "Continuer", puis sur "Accepter" pour procéder à l'installation.
- L'écran confirmant que l'installation est terminée apparaît.

# *4* **Cliquez sur "Terminer".**

• Le premier écran s'affiche.

# *5* **Cliquez sur "Redémarrer".**

- L'ordinateur redémarre.
- Retirez le CD-ROM du lecteur de CD-ROM et conservez-le en lieu sûr.

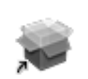

Installer

**OLYMPUS Master** 

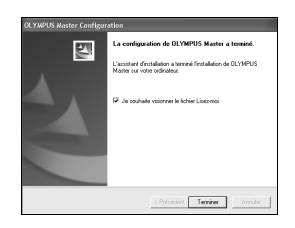

# <span id="page-41-0"></span>**Connexion de l'appareil photo à un ordinateur**

### *1* **Assurez-vous que l'appareil photo est éteint.**

- L'écran ACL est éteint.
- L'objectif est rétracté.
- *2* **Connectez le connecteur multiple de l'appareil photo au port USB de l'ordinateur à l'aide du câble USB fourni.**
	- Consultez le manuel d'instructions de l'ordinateur pour localiser le port USB.
	- L'appareil photo s'allume automatiquement.
	- L'écran ACL s'allume et l'écran de sélection de la connexion USB s'affiche.
- **3** Sélectionnez [PC] et appuyez sur  $\textcircled{\scriptsize{\textcircled{\tiny{A}}}}$ .

#### *4* **L'appareil photo est reconnu par l'ordinateur.**

#### • **Windows**

Lorsque vous connectez l'appareil photo à votre ordinateur pour la première fois, l'ordinateur essai

de reconnaître l'appareil. Cliquez sur "OK" pour fermer le message qui apparaît. L'appareil photo est reconnu en tant que disque amovible.

#### • **Macintosh**

Le programme iPhoto est l'application par défaut de gestion des images numériques. Lorsque vous connectez votre appareil photo numérique pour la première fois, l'application iPhoto démarre automatiquement. Aussi, fermez-la et démarrez OLYMPUS Master.

# **Remarque**

- Les fonctions de l'appareil photo sont désactivées lorsqu'il est connecté à un ordinateur.
- La connexion de l'appareil photo à un ordinateur via un concentrateur USB peut entraîner un fonctionnement instable. Dans ce cas, n'utilisez pas de concentrateur, connectez directement l'appareil photo à l'ordinateur.

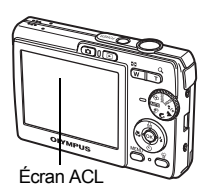

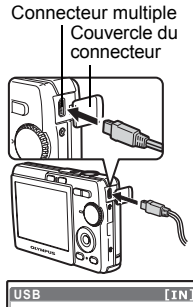

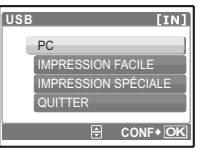

#### <span id="page-42-0"></span>**Windows**

- *1* **Double-cliquez sur l'icône "OLYMPUS Master" sur le bureau.**
	- Le menu principal s'affiche.
	- Au premier démarrage de OLYMPUS Master après l'installation, la boîte de dialogue "Enregistrement" s'affiche avant le menu principal. Suivez les indications et complétez le formulaire d'enregistrement.

### **Macintosh**

- 1 Double-cliquez sur l'icône "OLYMPUS Master" **du dossier "OLYMPUS Master".**
	- Le menu principal s'affiche.
	- Au premier démarrage de OLYMPUS Master après l'installation, la boîte de dialogue "Information sur l'utilisateur" s'affiche avant le menu principal. Entrez votre "Nom" et le "OLYMPUS Master Numéro de série", puis sélectionnez votre région. **Pour connaître le numéro de série, reportez-vous à l'autocollant apposé sur l'emballage du CD-ROM.**

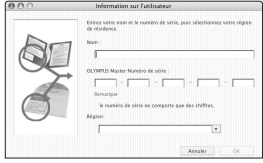

• Ensuite, la boîte de dialogue "Enregistrement" apparaît. Suivez les indications et complétez le formulaire d'enregistrement.

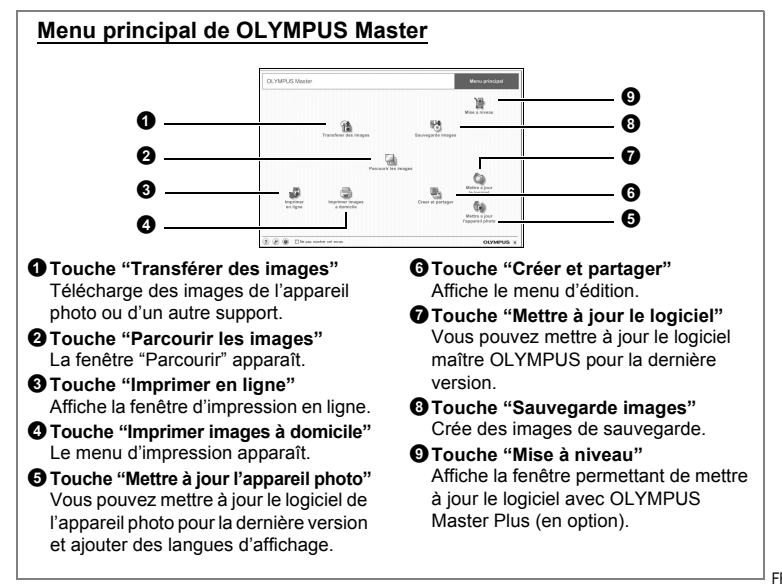

### **Pour quitter OLYMPUS Master**

- 1 Cliquez sur "Quitter" | X dans le menu principal.
	- OLYMPUS Master est fermé.

# **Affichage d'images de l'appareil photo sur un ordinateur**

### <span id="page-43-0"></span>**Téléchargement et sauvegarde d'images**

- *1* **Dans le menu principal de OLYMPUS Master, cliquez sur "Transférer des images" .**
	- Le menu de sélection de la source apparaît.
- *2* **Cliquez sur "Depuis l'appareil photo" .**
	- La fenêtre de sélection d'images apparaît. Toutes les images dans l'appareil photo apparaissent.

# *3* **Sélectionnez les fichiers images, puis cliquez sur "Transférer des images".**

• Une fenêtre indiquant la fin du téléchargement apparaît.

### *4* **Cliquez sur "Parcourir les images maintenant".**

- Les images téléchargées apparaissent dans la fenêtre de navigation.
- Pour revenir au menu principal, cliquez sur "Menu" dans la fenêtre "Parcourir".

### <span id="page-43-1"></span>**Pour déconnecter l'appareil photo**

*1* **Assurez-vous que le voyant d'accès de carte ne clignote plus.**

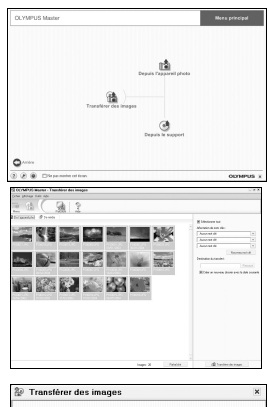

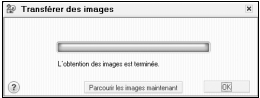

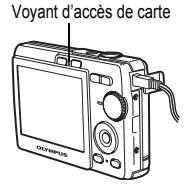

### *2* **Effectuez les opérations suivantes pour la déconnexion du câble USB.**

#### **Windows 98SE**

- 1 Double-cliquez sur l'icône "Poste de travail", puis cliquez avec le bouton droit de la souris sur l'icône "Disque amovible" pour afficher le menu.
- 2 Cliquez sur "Éjecter" dans le menu.

#### **Windows Me/2000/XP**

- 1 Cliquez sur l'icône "Déconnecter ou éjecter le matériel" de la zone de notification.
- 2 Cliquez sur le message affiché.
- 3 Lorsqu'un message apparaît indiquant que le matériel peut être éjecté en toute sécurité, cliquez sur "OK".

#### **Macintosh**

- 1 Faites glisser l'icône "Sans titre" ou "NO\_NAME" du bureau sur l'icône de la corbeille. Celle-ci se transforme en icône d'éjection. Déposez-la sur l'icône d'éjection.
- *3* **Débranchez le câble USB de l'appareil.**

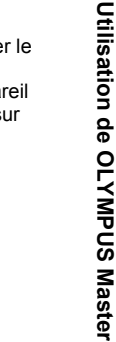

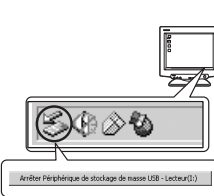

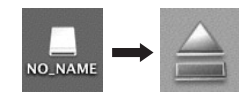

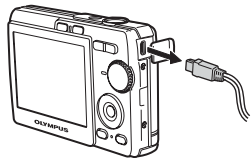

# **Remarque**

• Windows Me/2000/XP : lorsque vous cliquez sur "Déconnecter ou éjecter le matériel", un message d'avertissement apparaît. Assurez-vous que des données d'image ne sont pas en cours de téléchargement depuis l'appareil photo et que toutes les applications sont fermées. Cliquez de nouveau sur l'icône "Déconnecter ou éjecter le matériel" et débranchez le câble.

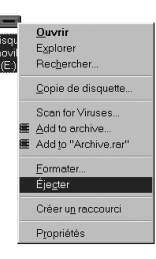

# **Affichage de photos et de vidéos**

### *1* **Dans le menu principal de OLYMPUS Master, cliquez sur "Parcourir les images" .**

- La fenêtre "Parcourir" apparaît.
- *2* **Double-cliquez sur la miniature de la photo que vous souhaitez afficher.**
	- **Miniature**
	- OLYMPUS Master passe en mode d'affichage et l'image est agrandie.
	- Pour revenir au menu principal, cliquez sur "Menu" dans la fenêtre "Parcourir"

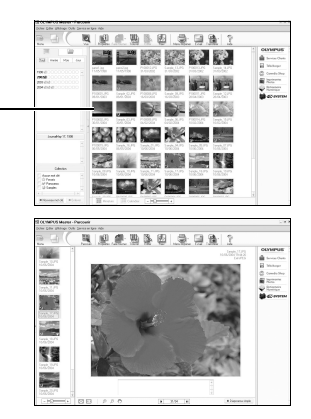

### **Pour afficher une vidéo**

- *1* **Double-cliquez sur la miniature de la vidéo que vous souhaitez voir dans la fenêtre "Parcourir".**
	- OLYMPUS Master passe en mode d'affichage et la première image de la vidéo apparaît.
- *2* **Pour lire la vidéo, cliquez sur la touche de lecture au bas de l'écran.**

Les noms et fonctions des éléments de contrôle sont présentés ci-dessous.

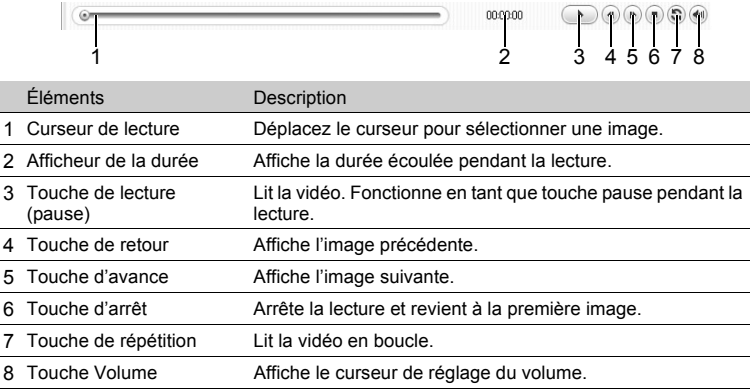

# **Impression des photos**

Les photos peuvent être imprimées à partir des menus photo, index, carte postale et calendrier. L'explication ci-dessous utilise le menu photo.

- *1* **Dans le menu principal de OLYMPUS Master, cliquez sur "Imprimer images à domicile" .**
	- Le menu d'impression apparaît.
- *2* **Cliquez sur "Photo" .**
	- La fenêtre "Imprimer photo" apparaît.
- *3* **Cliquez sur "Paramètres" dans la fenêtre "Imprimer photo".**
	- L'écran des paramètres de l'imprimante apparaît. Réglez l'imprimante.
- *4* **Sélectionnez une mise en page et une taille.**
	- Pour imprimer la date et l'heure avec l'image, cochez la case "Date d'impression" et choisissez "Date" ou "Date et heure".
- *5* **Sélectionnez l'image miniature que vous souhaitez imprimer, puis cliquez sur "Ajouter".**
	- Un aperçu de l'image sélectionnée apparaît sur la mise en page.
- *6* **Sélectionnez le nombre de copies.**

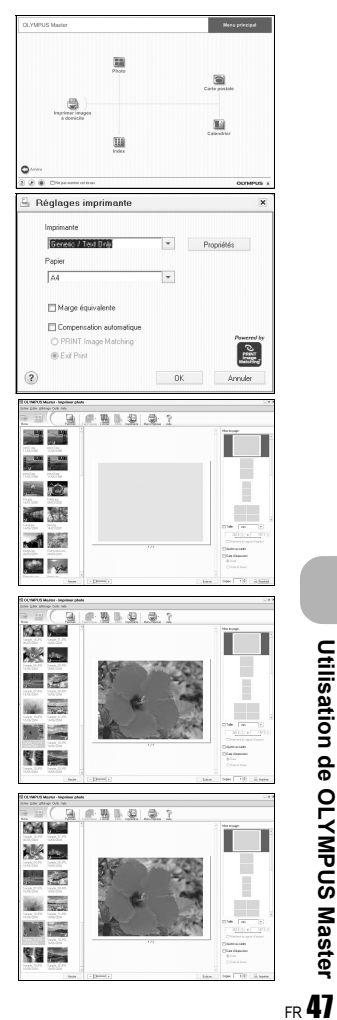

**Crilisation de OLYMPUS Master Utilisation de OLYMPUS Master**

# *7* **Cliquez sur "Imprimer".**

- L'impression démarre.
- Pour revenir au menu principal, cliquez sur "Menu" dans la fenêtre "Imprimer photo".

# **Pour télécharger et sauvegarder des images sur un ordinateur sans utiliser OLYMPUS Master**

Cet appareil photo est compatible avec les supports de stockage auxiliaires USB. Vous pouvez connecter l'appareil photo à votre ordinateur à l'aide du câble USB fourni avec l'appareil pour transférer et enregistrer des images sans utiliser le logiciel OLYMPUS Master fourni. L'environnement suivant est nécessaire pour connecter l'appareil photo à l'ordinateur à l'aide du câble USB.

**Windows :** Windows 98SE/Me/2000 Professional/XP

**Macintosh :** Mac OS 9.0 à 9.2/X

# **Remarque**

- Si votre ordinateur exécute Windows 98SE, vous devez installer le pilote USB. Avant de connecter l'appareil à l'ordinateur avec le câble USB, double-cliquez sur les fichiers présents dans les dossiers suivants sur le CD-ROM OLYMPUS Master fourni.
	- (Nom du lecteur) : \USB\INSTALL.EXE
- Le transfert des données n'est pas garanti dans les environnements suivants, même si votre ordinateur est équipé d'un port USB.
	- Windows 95/98/NT 4.0
	- Mises à niveau Windows 98SE depuis Windows 95/98
	- Mac OS 8.6 ou une version antérieure
	- Ordinateurs avec un port USB ajouté via une carte d'extension, etc.
	- Ordinateurs sans système d'exploitation installé en usine et ordinateurs assemblés

# **Pour augmenter le nombre de langues**

Veillez à ce que la batterie soit complètement chargée !

- *1* **Assurez-vous que le PC est connecté à Internet. Cliquez sur "Mettre a jour l'appareil photo" dans le menu principal de OLYMPUS Master.**
	- Une fois la fonction "Mettre a jour l'appareil photo" sélectionnée, OLYMPUS Master affiche une fenêtre contenant des conseils de sécurité.

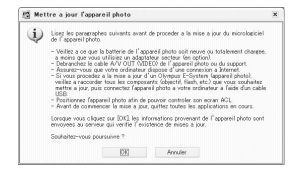

- *2* **Branchez le câble USB dans le port USB de l'ordinateur.**
- *3* **Branchez l'autre extrémité du câble USB dans le connecteur multiple de l'appareil photo.**
	- L'appareil photo s'allume automatiquement.
	- L'écran ACL s'allume et l'écran de sélection de la connexion USB s'affiche.
- **4** Sélectionnez [PC] et appuyez sur  $\otimes$ .
- *5* **Cliquez sur "OK".**
	- OLYMPUS Master reconnaît alors la version de l'appareil photo utilisé.
	- Cliquez sur "Verifier la version la plus recente". Le logiciel recherche les nouvelles versions du micrologiciel de l'appareil photo et les langues supplémentaires.
- *6* **Sélectionnez la version du micrologiciel et/ou la langue et cliquez sur "Mettre a jour". Ne retirez pas les câbles ou la batterie lorsque l'appareil photo est en cours de fonctionnement.**

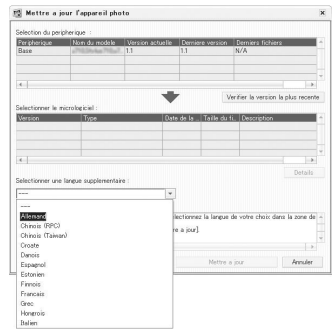

*7* **Une fois la procédure de téléchargement terminée, l'écran de l'appareil photo indique [OK]. Vous pouvez retirer les câbles et éteindre l'appareil photo. Lorsque vous rallumez l'appareil photo, vous pouvez sélectionner la nouvelle langue dans [REGLAGE].**

# **Conseils et informations relatifs à la prise de vue**

### **Conseils avant de prendre des photos**

#### **L'appareil ne s'allume pas et ce, même si une batterie est insérée**

#### **La batterie n'est pas entièrement chargée**

• Chargez la batterie à l'aide du chargeur.

#### **La batterie est provisoirement inutilisable en raison du froid**

• Les performances de la batterie déclinent lorsque les températures sont faibles, il est possible que la charge de la batterie ne soit pas suffisante pour allumer l'appareil photo. Retirez la batterie et réchauffez-la en la plaçant quelques instants dans votre poche.

#### **Aucune photo n'est prise lorsque le déclencheur est enfoncé**

#### **L'appareil photo est en mode veille**

• Pour économiser l'énergie de la batterie, l'appareil photo passe automatiquement en mode veille et l'écran ACL s'éteint lorsqu'aucune opération n'est effectuée après la mise en route de l'appareil. Lorsque ce mode est activé, vous ne pouvez prendre aucune photo et ce, même si vous appuyez complètement sur le déclencheur. Si vous souhaitez prendre une photo, utilisez la touche de zoom ou d'autres touches pour rétablir le mode utilisé par l'appareil photo avant l'activation du mode veille. Si l'appareil est inutilisé pendant 15 minutes, il s'éteint automatiquement. Appuyez sur **POWER** pour allumer l'appareil photo.

#### **La molette mode est placée sur**

• Vous ne pouvez pas prendre de photos lorsque le quide de prise de vue est affiché. Prenez les photos après avoir fait les réglages en suivant le guide de cadrage, ou tournez la molette Mode pour la régler en mode prise de vue autre que GUIDE.

#### **Le flash est en cours de chargement**

• Attendez que le repère  $\clubsuit$  (chargement du flash) cesse de clignoter avant de prendre la photo.

#### **Le bloc mémoire est plein**

• Vous ne pouvez prendre aucune photo lorsque la mémoire (interne ou carte) est saturée. Attendez qu'il y ait suffisamment d'espace mémoire.

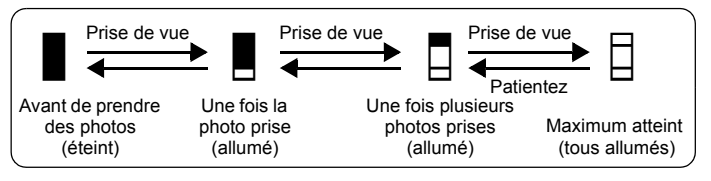

### **La date et l'heure n'ont pas été définies**

#### **L'appareil photo a été utilisé dans les mêmes conditions que lors de l'achat**

- Au moment de l'achat, la date et l'heure de l'appareil photo ne sont pas définies. Définissez la date et l'heure avant d'utiliser l'appareil photo.
- $\mathbb{I} \mathcal{F}$  ["Régler la date et l'heure" \(p. 6\)](#page-5-0), " $\bigoplus$  [Réglage de la date et de l'heure" \(p. 28\)](#page-27-0)

#### **La batterie a été retiré de l'appareil photo**

• Les réglages d'usine par défaut de la date et de l'heure sont rétablis lorsque la batterie est retirée de l'appareil photo pendant environ trois jours. Avant de prendre des photos importantes, vérifiez que la date et l'heure sont correctement réglées.

#### **Conseils relatifs à la prise de vue**

### **Mise au point sur le sujet**

Selon le sujet, il existe différentes manières de procéder à la mise au point.

#### **Lorsque le sujet n'est pas au centre du cadre**

• Placez le sujet au centre du cadre, mémorisez la mise au point sur le sujet et recomposez la photo.

#### **Le sujet se déplace rapidement**

• Procédez à la mise au point sur un point se trouvant à peu près à la même distance que le sujet que vous souhaitez prendre en photo (en enfonçant le déclencheur jusqu'à mi-course), recomposez la photo et attendez que le sujet se trouve dans le cadre.

### **Sujets sur lesquels la mise au point est difficile**

• Dans certains types de conditions, il est difficile de procéder à la mise au point à l'aide de la mise au point automatique. Le voyant vert de l'écran ACL s'allume afin que vous puissiez vérifier que la mise au point est mémorisée.

Le voyant vert clignote. Vous ne pouvez pas effectuer de mise au point sur le suiet. Sujets

Le voyant vert s'allume, mais aucune mise au point ne peut être effectuée.

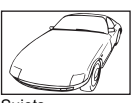

insuffisamment contrastés

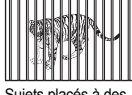

Sujets placés à des distances différentes

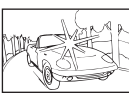

**Sujets** extrêmement lumineux au centre de l'image

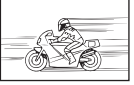

Sujet se déplaçant rapidement

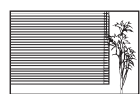

Sujet dépourvu de lignes verticales

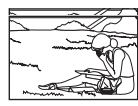

Le sujet n'est pas au centre du cadre

Dans ces cas, effectuez la mise au point (mémorisation de la mise au point) sur un objet au contraste élevé à la même distance que le sujet souhaité, recadrez votre photo et prenez-la. Si le sujet n'a pas de lignes verticales, tenez l'appareil verticalement et effectuez la mise au point à l'aide de la fonction de mémorisation de la mise au point en enfonçant le déclencheur jusqu'à mi-course et remettez l'appareil en position horizontale tout en maintenant le déclencheur enfoncé jusqu'à mi-course et prenez la photo.

### **Prise de photo sans flou**

Tenez l'appareil photo correctement et appuyez doucement sur le déclencheur pour prendre la photo. Vous pouvez également régler la molette Mode sur ((4)) lorsque vous prenez une photo pour réduire le flou.

Les facteurs à l'origine des photos floues sont les suivants :

- Lorsque vous effectuez un agrandissement trop grand (zoom numérique et/ ou optique) à la prise de vue.
- Lorsque la vitesse d'obturation est réglée sur une vitesse lente pour prendre un sujet sombre.
- Le flash ne peut pas être utilisé ou un mode de vitesse d'obturation lente est sélectionné.

# **Prise de photos sans flash**

Le flash se déclenche automatiquement lorsque l'éclairage est insuffisant ou lorsque l'image risque d'être floue. Si le sujet est très éloigné, il est possible que le flash n'ait aucun effet. Procédez comme suit pour prendre des photos sans l'aide du flash dans ce type de situation.

#### **Activez le mode**  h **de l'appareil photo**

- La sensibilité du CCD augmente automatiquement, vous pouvez donc prendre des photos dans des lieux peu éclairés sans utiliser le flash.
- rg. "(</w/h)) Prise de photos à l'aide de la stabilisation des images numériques" [\(p. 15\)](#page-14-0)

# **La photo présente trop de grain**

Plusieurs facteurs peuvent être à l'origine des photos présentant du grain.

#### **Utilisation du zoom numérique pour la prise de vue en gros plan**

• Lorsque le zoom numérique est utilisé, une partie de l'image est rognée et agrandie. Plus le taux d'agrandissement est important, plus la photo présente du grain.

#### **Prise de photos avec la molette Mode réglée sur**  M **ou le mode**  f **réglé sur**  W**,**  S **ou**  X

• Lors de la prise de photo avec les modes de scène ci-dessus, la réduction des parasites peut-être automatiquement désactivée pour rendre les images des sujets sombres plus claires. Si la réduction des parasites ne s'active pas, l'image risque de présenter du grain.

#### **Prise de photos représentant une plage de sable blanc ou une scène de neige**

• Les objets clairs (tels que la neige) apparaissent souvent plus sombres qu'en réalité. Ajustez [COMPENS D'EXPO] vers [+] pour rétablir les nuances réelles de l'objet. Inversement, lorsque vous prenez en photo des sujets foncés, il peut être utile d'ajuster vers [–]. L'utilisation du flash peut parfois ne pas créer la luminosité (exposition) souhaitée.

**IG "COMPENS.** D'EXPO. Changement de la luminosité de l'image" (p. 23)

### **Prise de photos d'un sujet en contre-jour**

• Réglez le flash sur [ $\ddagger$ ] pour activer le flash d'appoint. Vous pouvez prendre en photo un sujet en contre-jour sans que le visage du sujet soit foncé. [ $\ddagger$ ] permet de prendre des photos en contre-jour et avec des lumières fluorescentes ou autres lumières artificielles.

#### **Autres conseils et informations relatifs à la prise de vue**

#### **Augmentation du nombre de photos pouvant être prises**

Il existe deux manières d'enregistrer les photos prises à l'aide de cet appareil photo.

#### **Enregistrement des photos dans la mémoire interne**

• Les photos sont enregistrées dans la mémoire interne. Lorsque le nombre de photos pouvant être stockées atteint 0, vous devez connecter l'appareil photo à un ordinateur pour télécharger les photos et les effacer ensuite de la mémoire interne.

#### **Utilisation d'une carte (en option)**

- Les photos sont enregistrées sur la carte insérée dans l'appareil photo. Lorsque la carte est pleine, vous devez télécharger les photos sur un ordinateur et les effacer de la carte. Vous pouvez également utiliser une nouvelle carte.
- Lorsqu'une carte est insérée dans l'appareil photo, les photos ne sont pas enregistrées dans la mémoire interne. Les photos de la mémoire interne peuvent être copiées sur la carte à l'aide de la fonction [SAUVEGARDER].
- Gottage ["SAUVEGARDER Copie d'images de la mémoire interne sur la carte" \(p. 27\)](#page-26-0) ["La carte" \(p. 62\)](#page-61-0)

#### **Nombre de photos pouvant être stockées et durée d'enregistrement des vidéos** Photos

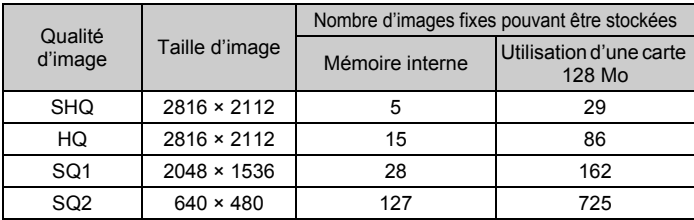

Vidéos

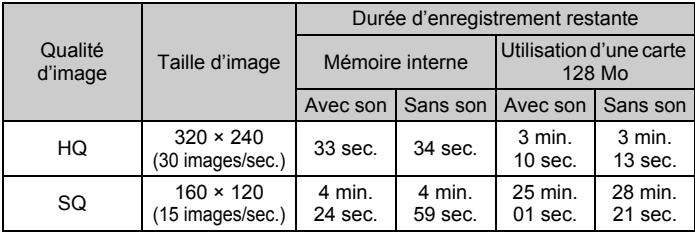

## **Utilisation d'une nouvelle carte**

- Si vous utilisez une carte de marque autre qu'Olympus ou une carte adaptée à une autre application (un ordinateur, par exemple), le message [ERR CARTE] s'affiche. Pour utiliser cette carte avec l'appareil photo, formatez-la à l'aide de la fonction [FORMATER].
- G<sub>3</sub> ["FORMATER Formatage de la carte ou de la mémoire interne" \(p. 27\)](#page-26-1)

### **Voyants indicateurs**

L'appareil photo utilise différents voyants pour indiquer son état.

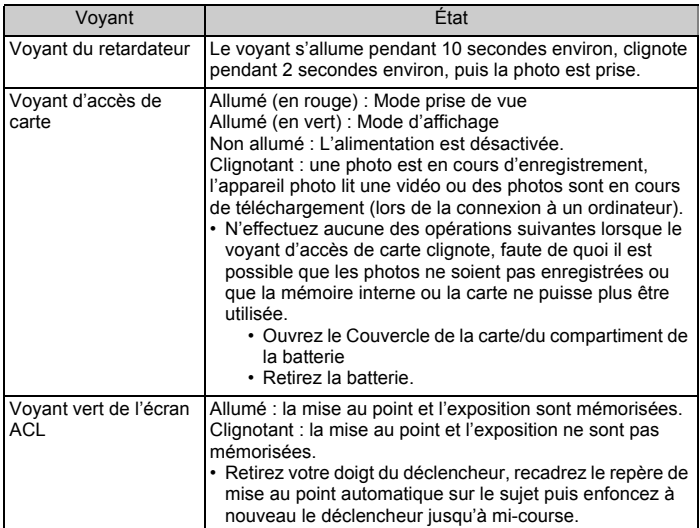

#### **Prolongement de la durée de vie de la batterie**

- L'exécution des opérations suivantes lorsque vous ne prenez pas de photos peut épuiser l'énergie de la batterie.
	- Appuyer de manière répétée sur le déclencheur jusqu'à mi-course.
	- Utiliser le zoom de manière répétée.
- Afin d'économiser l'énergie de la batterie, éteignez l'appareil photo lorsque vous ne l'utilisez pas.

### **Fonctions ne pouvant pas être sélectionnées à partir des menus**

- Il est possible que certains éléments ne puissent pas être sélectionnés à partir des menus lors de l'utilisation de la molette de défilement.
	- Éléments ne pouvant pas être définis en mode prise de vue
	- Éléments ne pouvant pas être définis en raison d'un élément déjà défini :<br>[st]] et [ $\sharp$ ], etc.
	- Eléments ne pouvant pas être définis car vous êtes en train d'éditer des images prises avec un autre appareil photos.
- Certaines fonctions ne peuvent pas être utilisées lorsque l'appareil photo ne dispose d'aucune carte.

[PANORAMIQUE]/[IMPRESSION]/[FORMATER]/[SAUVEGARDER]

# **Sélection de la qualité d'image optimale**

Une qualité d'image correspond à l'association de la taille d'image et du niveau de compression souhaités. Utilisez les exemples suivants pour déterminer la qualité d'image optimale lors de la prise de vue.

#### **Pour imprimer des photos de grande taille sur du papier de grand format/ Pour modifier et traiter des photos sur un ordinateur**

• [SHQ] ou [HQ]

### **Pour imprimer des images au format lettre**

 $\cdot$  [SQ1]

#### **Pour imprimer des images au format carte postale/Pour envoyer en pièce jointe d'un courrier électronique ou placer sur un site Web**

- [SQ2]
- **IG ["QUALITE D'IMAGE Changement de la qualité d'image" \(p. 21\)](#page-20-0)**

# **Pour rétablir les réglages par défaut des fonctions**

- Pour rétablir les paramètres de prise de vue dans leur réglage par défaut pendant la prise de vue, réglez [REINITIALI.] sur [OUI].
- **G** ["REINITIALI. Réinitialisation des fonctions de prise de vue" \(p. 22\)](#page-21-0)
	- Tous les réglages de prise de vue à l'exception de [QUALITE D'IMAGE] et du mode de scène sélectionné sont rétablis dans leurs réglages par défaut lorsque l'appareil photo est éteint. [QUALITE D'IMAGE] et le mode de scène ne sont pas rétablis dans leurs réglages par défaut, même lorsque l'appareil photo est éteint.

# **Conseils relatifs à l'affichage**

# **Affichage des photos de la mémoire interne**

• Lorsqu'une carte est insérée dans l'appareil photo, il n'est pas possible d'afficher les photos de la mémoire interne. Retirez la carte avant d'utiliser l'appareil photo.

# **Affichage rapide de la photo souhaitée**

- Appuyez sur W sur la touche de zoom pour afficher les images sous forme de miniatures (affichage d'index).
- **ES** "Touche de zoom Zoom lors de la prise de vue/Affichage en gros plan" [\(p. 18\)](#page-17-0)

# **Affichage des photos sur un ordinateur**

# **Affichage d'une photo en mode plein écran ACL**

La taille de l'image affichée sur un écran d'ordinateur varie en fonction des paramètres de l'ordinateur. Lorsque le paramètre d'affichage de l'écran est réglé sur 1.024 × 768 et que vous utilisez Internet Explorer pour afficher l'intégralité d'une image dont la taille est 2.048 × 1.536, vous ne pouvez pas visualiser l'intégralité de l'image sans faire défiler l'écran. Il existe différentes manières d'afficher les photos en mode plein écran.

### **Affichage de l'image à l'aide du logiciel d'affichage des images**

• Installez le logiciel OLYMPUS Master inclus sur le CD-ROM fourni.

### **Modifiez les paramètres du moniteur**

• Il est possible que l'ordre des icônes soit modifié sur le bureau de l'ordinateur. Pour plus de détails au sujet de la modification des paramètres de votre ordinateur, reportez-vous au manuel d'instructions de l'ordinateur.

# **Lorsqu'un message d'erreur s'affiche sur l'appareil photo...**

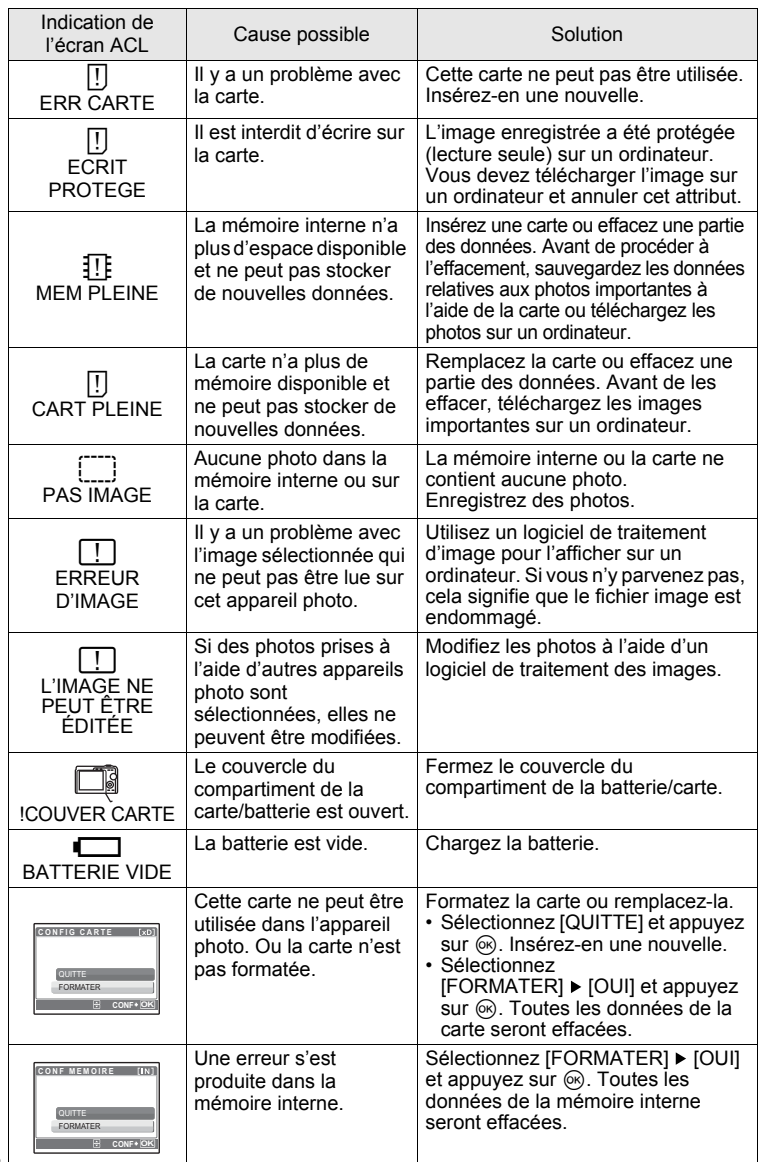

56 FR

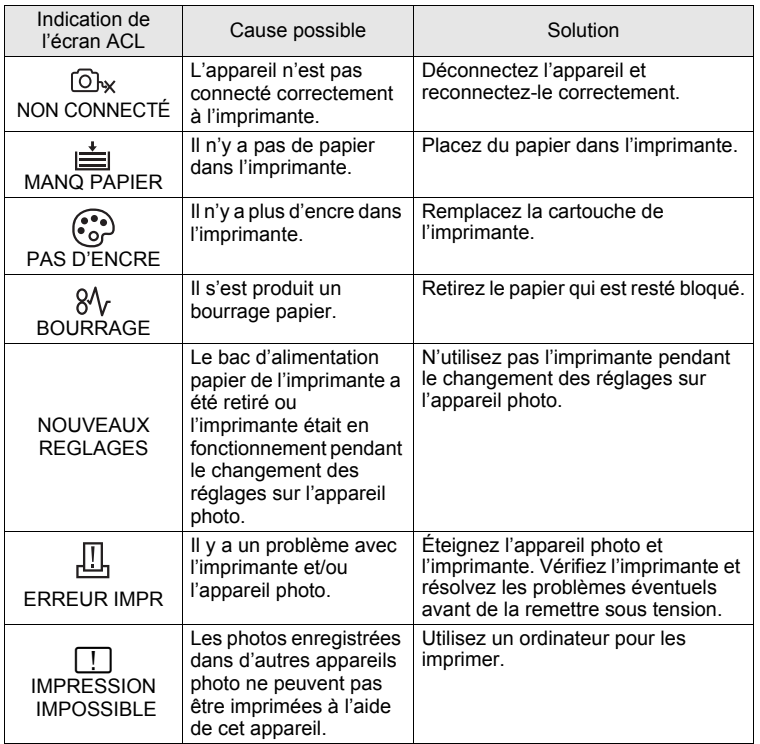

# **Fonctions disponibles en modes prise de vue et scènes**

Certaines fonctions ne peuvent pas être définies dans certains modes prise de vue. Pour plus d'informations, consultez le tableau ci-dessous.

#### **Fonctions disponibles en mode prise de vue**

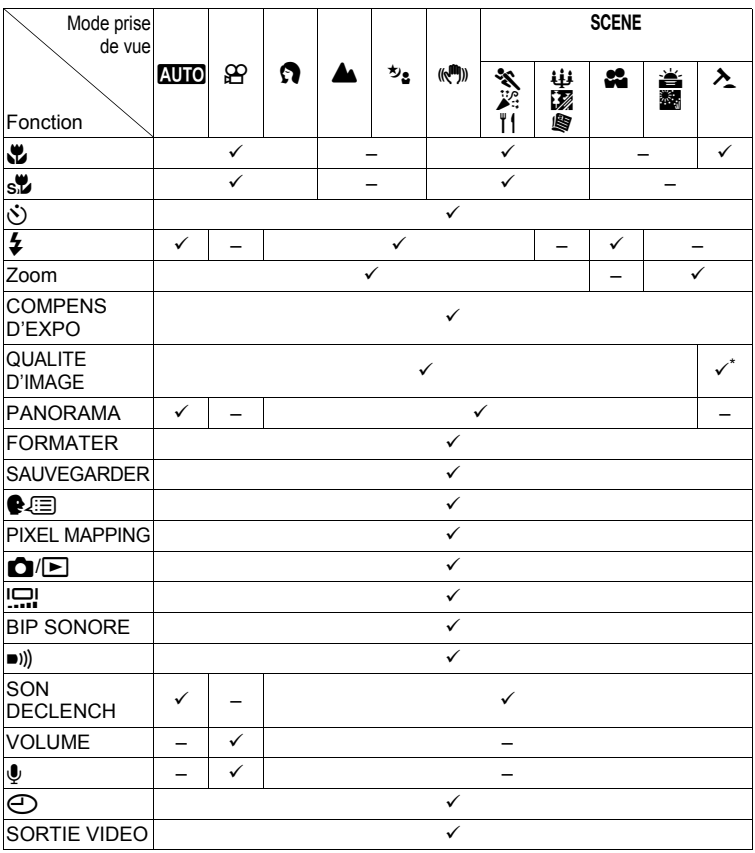

\* [QUALITE D'IMAGE] est réglée sur [640 × 480].

# **Lexique**

#### **CCD (Dispositif de charge de transfert)**

Ceci convertit la lumière traversant l'objectif en signaux électriques. Sur cet appareil photo, la lumière est prélevée et convertie en signaux RVB pour définir une image.

#### **DCF (règle de conception du système de fichiers de l'appareil photo)**

Norme de fichiers images de JEITA (Japan Electronics and Information Technology Industries Association).

#### **DPOF (Digital Print Order Format)**

Pour enregistrer des paramètres d'impression souhaités sur l'appareil photo numérique. En entrant les images à imprimer et le nombre de copies de chacune d'entre elles, l'utilisateur peut facilement obtenir les images souhaitées imprimées sur une imprimante ou via un laboratoire photo prenant le format DPOF en charge.

#### **Exposition**

Quantité de lumière utilisée pour capturer une image. L'exposition est déterminée par la durée d'ouverture de l'obturateur (vitesse d'obturation) et la quantité de lumière traversant l'objectif (ouverture).

#### **JPEG (Joint Photographic Experts Group)**

Format de compression des images fixes. Les photographies (images) prises avec cet appareil photo sont enregistrées sur la carte au format JPEG. En téléchargeant ces images sur un ordinateur, les utilisateurs peuvent les éditer en utilisant un logiciel d'application graphique ou visionner les images en utilisant un navigateur Internet.

#### **Mode veille**

Mode visant à prolonger la durée de vie de la batterie. L'appareil photo passe automatiquement en mode veille si vous ne l'utilisez pas pendant une période donnée. Pour sortir du mode veille, utilisez n'importe quelle touche de l'appareil (déclencheur, molette de défilement, etc.).

#### **NTSC (National Television Systems Committee)/PAL (Phase Alternating Line)** Formats de système de télévision. Le NTSC est principalement utilisé au Japon, en Amérique du Nord et en Corée. Le PAL est principalement utilisé en Europe et en Chine.

#### **PictBridge**

Norme d'interconnexion des appareils photo numériques et des imprimantes de différents fabricants et d'impression directe des images.

#### **Pixels**

Un pixel est la plus petite unité (point) utilisée pour composer une image. Les images imprimées nettes de taille importante sont composées de millions de pixels.

#### **Réduction des parasites**

Lors d'une prise de vue dans un endroit sombre, les vitesses d'obturation deviennent plus lentes à mesure que la lumière ciblée sur le CCD diminue. Lors d'expositions de longue durée, des signaux sont générés par des pièces du CCD sur lesquelles aucune lumière n'est mise au point et sont enregistrés sur la photo en tant que parasites. Lorsque la réduction des parasites est activée, l'appareil photo réduit automatiquement les parasites pour produire des images plus nettes.

#### **Taille d'image**

Taille d'une image exprimée par le nombre de pixels qui la composent. Par exemple, une photo dont la taille est 640 × 480 s'affiche sur l'intégralité de l'écran ACL de l'ordinateur lorsque le paramètre de l'écran ACL est 640 × 480. Cependant, si le paramètre de l'écran est 1.024 × 768, la photo occupe seulement une partie de l'écran.

#### **TFT (transistor à couches minces), écran ACL couleur**

Écran ACL de transistor construit à l'aide d'une technologie à couches minces.

#### **VE (valeur d'exposition)**

Système pour mesurer l'exposition. VE 0 lorsque l'ouverture est de F1 et la vitesse d'obturation de 1 seconde. La valeur d'exposition diminue alors de 1 chaque fois que l'ouverture augmente de un F stop ou que la vitesse d'obturation augmente d'une unité. VE peut également être utilisée pour indiquer la luminosité et l'ISO.

# **Entretien de l'appareil photo**

### **Nettoyage de l'appareil photo**

#### **Extérieur :**

• Essuyez délicatement avec un chiffon doux. Si l'appareil est très sale, trempez le chiffon dans de l'eau légèrement savonneuse et essorez-le. Essuyez l'appareil photo avec le chiffon humide puis séchez-le avec un chiffon sec. Si vous avez utilisé l'appareil à la plage, utilisez un chiffon trempé dans de l'eau douce et bien essoré.

#### **Écran ACL :**

• Essuyez délicatement avec un chiffon doux.

#### **Objectif :**

• Retirez la poussière avec une soufflette du commerce, puis essuyez délicatement avec du papier de nettoyage pour objectif.

#### **Batterie/Chargeur de batterie :**

• Essuyez délicatement avec un chiffon doux et sec.

# **Remarque**

- N'utilisez pas de solvants puissants comme l'essence ou l'alcool, ni de chiffons ayant subi un traitement chimique.
- Des dépôts risquent de se former sur la surface de l'objectif s'il n'est pas nettoyé.

### **Stockage**

- Pour stocker l'appareil pour une longue durée, enlevez la batterie et la carte, conservez-les dans un endroit frais, sec et bien ventilé.
- Insérez périodiquement la batterie et testez les fonctions de l'appareil photo.

# **Remarque**

• Évitez de laisser l'appareil photo dans des endroits où des produits chimiques sont manipulés car ceci peut provoquer une corrosion.

# **Batterie et chargeur**

- Cet appareil photo utilise une batterie au lithium-ion Olympus (LI-42B/LI-40B). Aucun autre type de batterie ne peut être utilisé.
- ( La consommation de l'appareil photo dépend des fonctions utilisées.
- ( Dans les conditions décrites ci-dessous, de l'énergie est consommée en permanence et la batterie se décharge rapidement.
	- Le zoom est utilisé de manière répétée.
	- Le déclencheur est enfoncé jusqu'à mi-course de manière répétée en mode prise de vue, activant ainsi la mise au point automatique.
	- Une image apparaît sur l'écran ACL pendant une durée prolongée.
	- L'appareil est connecté à un ordinateur ou à une imprimante.
- ( L'utilisation d'une batterie épuisée peut entraîner l'arrêt de l'appareil photo sans afficher l'indicateur de niveau de charge.
- ( La batterie rechargeable n'est pas entièrement chargée lors de l'achat. Chargez complètement la batterie à l'aide du chargeur LI-40C avant l'utilisation.
- Le temps de charge de la batterie rechargeable fournie est environ de 300 minutes.
- ( Cet appareil photo utilise un chargeur spécifié par Olympus. Ne pas utiliser un autre type de chargeur.
- $\bullet$  Le chargeur peut être utilisé dans la plage de 100 V CA à 240 V CA (50/60 Hz). Si vous utilisez le chargeur à l'étranger, vous avez besoin d'un adaptateur correspondant à la forme de la prise secteur. Pour plus d'informations, demandez à votre revendeur de matériel électrique local ou à votre agence de voyages.
- ( N'utilisez pas d'adaptateurs de tension de voyage car ils pourraient endommager votre chargeur.

#### <span id="page-61-0"></span>**La carte**

Les images peuvent être enregistrées sur une carte en option.

La mémoire interne et la carte sont les supports d'enregistrement de photos de l'appareil, semblables à une pellicule dans un appareil classique.

Les photos enregistrées dans la mémoire interne ou la carte peuvent être facilement effacées via l'appareil ou traitées à l'aide d'un ordinateur.

Contrairement à un support de stockage portable, la mémoire interne ne peut pas être retirée ou échangée.

Le nombre de photos pouvant être enregistrées peut être augmenté en utilisant une carte de capacité supérieure.

- 1 Zone d'index Vous pouvez utiliser cet espace pour mentionner le contenu de la carte.
- 2 Zone de contact Partie dans laquelle les données transférées de l'appareil photo entrent dans la carte.

#### **Cartes compatibles**

xD-Picture Card (16 Mo à 1 Go)

#### **Utilisation de la mémoire interne ou de la carte**

**[IN]** 4

Vous pouvez vérifier sur l'écran ACL si la mémoire interne ou la carte est utilisée pendant des opérations de prise de vue et d'affichage.

#### Mode prise de vue **Mode d'affichage**

**HQ 2816×2112**

 $R$  $A$ 

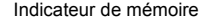

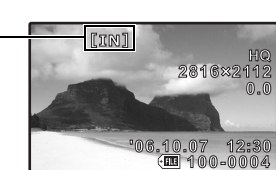

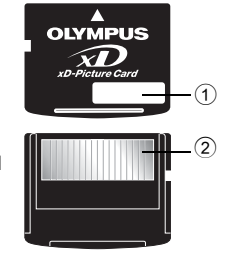

**4**

**Insertion et retrait de la carte**

- *1* **Éteignez l'appareil photo.**
- *2* **Ouvrez le couvercle de la carte/du compartiment de la batterie.**

0

Couvercle de la carte/du compartiment de la batterie

### **Insertion de la carte**

- *3* **Orientez la carte comme illustré et insérez-la dans la fente de carte comme indiqué dans l'illustration.**
	- Insérez la carte en la maintenant droite.
	- Insérez la carte jusqu'à ce qu'elle soit bloquée en place.

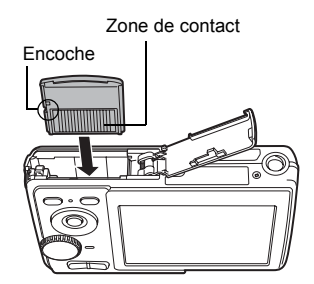

### **Retrait de la carte**

- *4* **Poussez complètement la carte et relâchez lentement.**
	- La carte dépasse légèrement et s'arrête.
	- Tenez la carte et retirez-la.

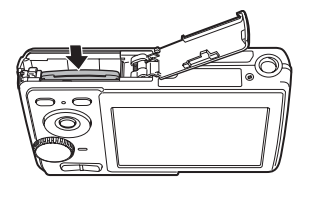

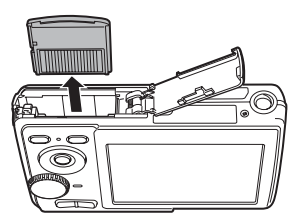

*5* **Fermez le couvercle de la carte/du compartiment de la batterie.**

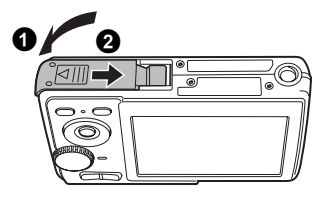

# **Remarque**

• Le voyant d'accès de carte clignote lorsque l'appareil lit les photos. La lecture de photos peut prendre du temps. N'ouvrez pas le couvercle de la carte/du compartiment de la batterie lorsque le voyant d'accès de carte clignote. Ceci pourrait endommager les données de la mémoire interne ou de la carte et rendre la mémoire interne ou la carte inutilisable.

Voyant d'accès de carte

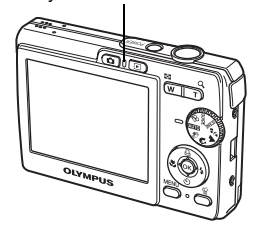

# **Précautions de sécurité**

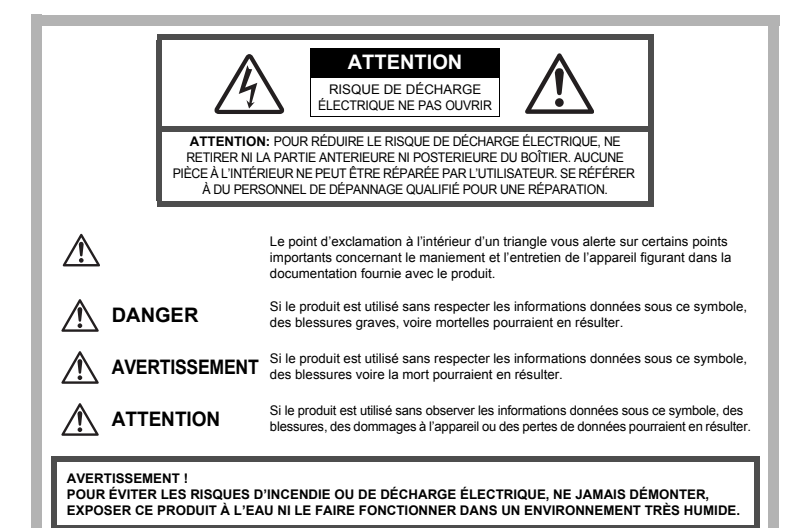

### **Précautions générales**

- **Lire toutes les instructions —** Avant d'utiliser l'appareil, lire toutes les instructions de fonctionnement. Sauvegarder tous les manuels et la documentation pour s'y référer ultérieurement.
- **Nettoyage** Toujours débrancher ce produit de la prise de courant avant nettoyage. N'utiliser qu'un chiffon humide pour le nettoyage. Ne jamais utiliser de produits de nettoyage liquides ou aérosols, ni de solvants organiques pour nettoyer ce produit.
- **Accessoires —** Pour votre sécurité, et pour éviter d'endommager le produit, n'utiliser que des accessoires recommandés par Olympus.
- **Eau et humidité —** Pour les précautions sur des produits avec une conception imperméable, lire les sections imperméabilisation.
- **Emplacement —** Pour éviter d'endommager l'appareil, monter le produit solidement sur un trépied ou un sabot stable.
- **Alimentation —** Ne raccorder ce produit qu'à la source d'alimentation décrite sur l'étiquette du produit.
- **Entrée d'objets —** Pour éviter des blessures, ne jamais introduire d'objet métallique dans le produit.
- **Chaleur —** Ne jamais utiliser ni ranger ce produit près d'une source de chaleur telle qu'un radiateur, un accumulateur de chaleur, ou tout type d'appareil qui génère de la chaleur, comprenant les amplificateurs.

# **AVERTISSEMENT**

- ( **Ne pas utiliser l'appareil à proximité de gaz inflammables ou explosifs.**
- ( **Ne pas utiliser le flash de très près sur des personnes (bébés, jeunes enfants, etc.).**
	- Vous devez être au moins à 1 m des visages de vos suiets. Déclencher le flash trop près des yeux du sujet pourrait causer une perte momentanée de la vision.
- ( **Ne pas laisser l'appareil à la portée des enfants.**
	- Toujours utiliser et ranger l'appareil hors de la portée des jeunes enfants et des bébés pour empêcher les situations dangereuses suivantes qui pourraient causer des blessures graves :
		- S'enrouler dans la courroie de l'appareil, causant la strangulation.
		- Avaler accidentellement la batterie, des cartes ou d'autres petites pièces.
		- Déclencher accidentellement le flash dans leurs yeux ou ceux d'un autre enfant.
		- Se blesser accidentellement par des parties en mouvement de l'appareil.
- ( **Ne pas regarder le soleil ni de la lumière puissante avec l'appareil.**
- ( **Ne pas utiliser ni ranger l'appareil dans des endroits poussiéreux ou humides.**
- ( **Ne pas couvrir le flash avec une main pendant le déclenchement.**

# **ATTENTION**

- ( **Arrêter immédiatement d'utiliser l'appareil si vous remarquez une odeur, un bruit anormal ou de la fumée provenant de l'appareil.**
	- Ne jamais retirer les batteries les mains nues, ce qui pourrait vous brûler les mains.
- ( **Ne jamais manipuler l'appareil avec des mains mouillées.**
- ( **Ne pas laisser l'appareil dans des endroits où il pourrait être soumis à des températures très élevées.**
	- Ceci pourrait causer une détérioration de certaines pièces et, dans certaines circonstances, l'appareil pourrait prendre feu. Ne pas utiliser le chargeur s'il est couvert (par exemple par une couverture). Ce qui pourrait causer une surchauffe, débouchant sur un incendie.
	- ( **Manipuler l'appareil soigneusement afin d'éviter une brûlure à basse température.**
		- Lorsque l'appareil contient des parties métalliques, une surchauffe peut déboucher sur une brûlure à basse température. Faire attention aux points suivants :
			- Utilisé pendant une longue durée, l'appareil devient chaud. Si vous tenez l'appareil dans ces conditions, une brûlure à basse température risque de se produire.
			- Dans des endroits sujets à des températures très froides, la température du corps de l'appareil peut être plus basse que la température ambiante. Si possible, mettre des gants en tenant l'appareil à des températures basses.
	- **Faire attention avec la courroie.** 
		- Faire attention avec la courroie en portant l'appareil. Elle peut facilement s'accrocher à des objets sur le passage et causer des dommages sérieux.

**Veuillez suivre ces consignes importantes pour éviter le coulage du liquide de la batterie, une génération de chaleur, des brûlures, une explosion, ou de causer des décharges électriques ou brûlures.**

# **DANGER**

- L'appareil photo utilise une batterie lithium ion spécifiée par Olympus. Chargez l'appareil avec le chargeur spécifié. N'utilisez aucun autre chargeur.
- Ne jamais chauffer ni mettre au feu la batterie.
- Prendre des précautions en transportant ou rangeant la batterie pour éviter qu'elle vienne en contact avec des objets métalliques comme des bijoux, des épingles à cheveux, des agrafes, etc.
- Ne jamais ranger la batterie dans un lieu où elle serait exposée en plein soleil, ou sujette à des températures élevées dans un véhicule chaud, près d'une source de chaleur, etc.
- Pour éviter de causer des coulages de liquide de la batterie ou d'endommager ses bornes, respecter scrupuleusement toutes les instructions concernant l'usage de la batterie. Ne jamais tenter de démonter la batterie ni la modifier, en soudant, etc.
- Si du liquide de la batterie entrait dans vos yeux, les laver immédiatement avec de l'eau claire et froide du robinet et consulter immédiatement un médecin.
- Toujours ranger la batterie hors de la portée des jeunes enfants. Si un enfant avale accidentellement une batterie, consulter immédiatement un médecin.

# **AVERTISSEMENT**

- Maintenir à tout moment la batterie au sec.
- Pour éviter un coulage du liquide de la batterie, une génération de chaleur ou de causer un incendie ou une explosion, n'utiliser que la batterie recommandée pour l'usage avec ce produit.
- Introduire soigneusement la batterie comme décrit dans les instructions de fonctionnement.
- Si les batteries rechargeables n'ont pas été rechargées au bout de la durée spécifiée, arrêter de les charger et ne pas les utiliser.
- Ne pas utiliser une batterie si elle est endommagée ou cassée.
- Si la batterie coule, devient décolorée ou déformée, ou devient anormale sous d'autres aspects pendant le fonctionnement, arrêter d'utiliser l'appareil.
- Si du liquide de la batterie coule sur vos vêtements ou sur votre peau, retirer le vêtement et laver immédiatement la zone affectée avec de l'eau claire et froide du robinet. Si le liquide vous brûle la peau, consulter immédiatement un médecin.
- Ne jamais soumettre la batterie à des chocs violents ni à des vibrations continues.

# **ATTENTION**

- Avant sa mise en place, toujours contrôler soigneusement la batterie pour des coulages, décoloration, gauchissement ou toutes autres anormalités.
- La batterie peut devenir chaude pendant une utilisation prolongée. Pour éviter des brûlures mineures, ne pas la retirer immédiatement après avoir utilisé l'appareil.
- Toujours retirer la batterie de l'appareil avant de le ranger pour une longue durée.

### **Précautions pour l'environnement d'utilisation**

- Pour protéger la technologie de haute précision contenue dans ce produit, ne jamais laisser l'appareil dans les endroits indiqués ci-dessous, que ce soit en utilisation ou pour le rangement :
	- Endroits où les températures et/ou l'humidité sont élevées ou passent par des changements extrêmes. En plein soleil, à la plage, dans des voitures fermées, ou près d'autres sources de chaleur (poêle, radiateur, etc.) ou des humidificateurs.
	- Dans des endroits sablonneux ou poussiéreux.
	- Près de produits inflammables ou explosifs.
	- Dans des endroits humides, telle qu'une salle de bain ou sous la pluie. En utilisant des produits avec une conception imperméable, lire également leurs manuels.
	- Dans des endroits prédisposés à de fortes vibrations.
- Ne jamais laisser tomber l'appareil ou le soumettre à des chocs violents ou à des vibrations.
- Lorsque l'appareil est monté sur un trépied, ajuster sa position avec la tête du trépied. Ne pas faire tourner l'appareil.
- Ne pas toucher les contacts électriques de l'appareil.
- Ne pas laisser l'appareil pointé directement vers le soleil. Cela pourrait endommager l'objectif ou le rideau de l'obturateur, altérer les couleurs, générer des images fantômes sur le CCD, ou pourrait éventuellement provoquer un incendie.
- Ne pas pousser ni tirer violemment l'objectif.
- Avant de ranger l'appareil pour une longue durée, retirer la batterie. Choisir un endroit frais et sec pour le rangement pour prévenir la formation de condensation ou de moisissure dans l'appareil. Après rangement, vérifier le fonctionnement de l'appareil en le mettant en marche et en appuyant sur le déclencheur pour s'assurer qu'il fonctionne normalement.
- Toujours respecter les restrictions d'environnement de fonctionnement décrites dans le manuel de l'appareil photo.

### **Précautions pour la manipulation de la batterie**

- Cet appareil photo utilise une batterie au lithium-ion spécifiée par Olympus. Ne pas utiliser de batterie d'un autre type. Pour une utilisation correcte en toute sécurité, veuillez lire attentivement le mode d'emploi de la batterie avant de l'utiliser.
- Si les bornes de la batterie deviennent humides ou grasses, un mauvais contact risque de se produire. Essuyer la batterie correctement avec un chiffon sec avant utilisation.
- Toujours charger une batterie pour l'utiliser la première fois, ou si elle n'a pas été utilisée pendant une longue période.
- En faisant fonctionner l'appareil photo sur batterie à des températures basses, essayer de maintenir l'appareil photo et la batterie au chaud dans la mesure du possible. La batterie qui s'épuise à basses températures peut se rétablir après l'avoir réchauffée à la température normale.
- Le nombre de photos que vous pouvez prendre peut varier selon les conditions de prise de vue et de la batterie.
- Avant de partir pour un long voyage, en particulier avant de partir à l'étranger, acheter des batteries de rechange. Une batterie recommandée peut être difficile à obtenir en voyageant.
- Veuillez recycler les batteries pour préserver les ressources de notre planète. Quand vous jetez des batteries mortes, s'assurer de recouvrir les bornes et toujours respecter la réglementation locale.

# **Écran ACL**

- Ne pas forcer sur l'écran ACL, sinon l'image risque de devenir vague en provoquant une panne en mode d'affichage ou en endommageant l'écran ACL.
- Une bande de lumière risque d'apparaître en haut et dans le bas de l'écran ACL, mais ce n'est pas un mauvais fonctionnement.
- Si un sujet est visionné en diagonale dans l'appareil, les bords peuvent apparaître en zigzag sur l'écran ACL. Ce n'est pas un mauvais fonctionnement ; ce sera moins perceptible en mode d'affichage.
- Dans des endroits à basses températures, l'écran ACL peut prendre un certain temps pour s'allumer ou sa couleur risque de changer momentanément. Pour utiliser l'appareil dans des endroits extrêmement froids, il est recommandé de le préserver du froid en le maintenant au chaud entre les prises de vues. Un écran ACL montrant des performances médiocres à cause du froid fonctionnera correctement en revenant à des températures normales.
- L'écran à cristaux liquides utilisé pour l'écran ACL est produit avec une technologie de haute précision. Toutefois, des points noirs ou lumineux peuvent apparaître constamment sur l'écran ACL. À cause de ses caractéristiques ou selon l'angle sous lequel vous visionnez l'écran ACL, les points peuvent ne pas être uniformes en couleur ni en luminosité. Ce n'est pas un mauvais fonctionnement.

### **Remarques juridiques et autres**

- Olympus décline toute responsabilité ou garantie pour les pertes subies et les bénéfices manqués, de même que pour les créances de tiers en découlant, consécutifs à l'utilisation incorrecte de cet appareil.
- Olympus décline toute responsabilité ou garantie pour les pertes subies et les bénéfices manqués, consécutifs à l'effacement de prises de vues.

### **Refus de responsabilité relatif à la garantie**

- Olympus décline toutes autres représentations ou garanties, expresses ou implicites, pour ou relatives au contenu de la documentation écrite ou du logiciel et ne pourra en aucun cas être tenu responsable de toute autre garantie implicite de commercialisation ou d'adaptation à des fins particulières ou pour les dommages encourus de quelque nature que ce soit, qu'ils soient indirects, imprévus ou issus d'une autre cause (y compris et sans limitation aux dommages entraînés par la perte de bénéfices financiers, l'interruption de travail et la perte d'informations professionnelles) qui proviendraient d'une utilisation ou de l'impossibilité d'utiliser cette documentation écrite, du logiciel ou du matériel. Certains États n'autorisent pas l'exclusion ni la limitation de la responsabilité des dommages indirects ou imprévus, de sorte que les limitations ci-dessus peuvent ne pas vous concerner.
- Olympus se réserve tous droits sur ce manuel.

### **Avertissement**

Toute reproduction photographique ou usage illicite de matériel protégé par des droits d'auteur peut violer des lois applicables sur les droits d'auteur. Olympus n'assume aucune responsabilité quant à la reproduction photographique illicite, l'usage ou tout autre acte interdit portant atteinte aux droits d'auteur.

### **Note relative aux droits d'auteur**

caractéristiques et le contenu de cette publication ou du logiciel sans obligation ni préavis.  $_{\sf FR}$ 69 Tous droits réservés. Toute reproduction partielle ou intégrale de cette documentation écrite ou du logiciel, par quelque procédé que ce soit ou sous quelque forme que ce soit, électronique ou mécanique, y compris par reproduction photographique ou enregistrement et par l'usage de quelque moyen de stockage et de récupération des informations que ce soit, n'est permise sans autorisation écrite et préalable d'Olympus. Aucune responsabilité ne sera assumée quant à l'utilisation des informations contenues dans la documentation écrite ou du logiciel, ou pour des dommages résultant de l'utilisation des informations contenues ici. Olympus se réserve le droit de modifier les

### **Directives FCC**

• Interférences radio et télévision

Les changements ou modifications non explicitement approuvés par le fabricant peuvent annuler l'autorité de l'utilisateur à utiliser ce matériel. Cet appareil a fait l'objet de divers essais et il a été reconnu qu'il se conforme aux limites concernant un appareillage numérique de la classe B, correspondant à la partie 15 des règles de la FCC. Ces limites sont conçues pour garantir une protection raisonnable contre des interférences nuisibles dans une installation résidentielle.

Cet appareil génère, utilise et peut émettre de l'énergie des fréquences radio et, s'il n'est pas installé et utilisé selon les instructions, peut causer des interférences nuisibles en communications radio.

Cependant, il ne peut pas être garanti que des interférences nuisibles ne se produiront pas dans certaines installations particulières. Si cet appareil provoque des interférences avec la réception radio ou télévision, ce qui peut être vérifié en alimentant l'appareil et en coupant son alimentation, nous conseillons à l'utilisateur d'essayer d'éliminer ces interférences par l'une ou plusieurs des mesures suivantes :

- Réorienter ou déplacer l'antenne de réception.
- Augmenter la distance entre l'appareil photo et le récepteur.
- Brancher le matériel sur une prise de courant d'un circuit différent de celui sur lequel le récepteur est branché.
- Consulter le revendeur ou un technicien radio/TV compétent pour vous aider. Uniquement les câbles USB fournis par OLYMPUS doivent être utilisés pour raccorder l'appareil photo à des ordinateurs personnels à liaison USB.

Toute modification non autorisée peut annuler la permission accordée à l'utilisateur de se servir de ce matériel.

#### **Pour les utilisateurs d'Amérique du Nord et du Sud**

#### **Pour les utilisateurs aux États-Unis**

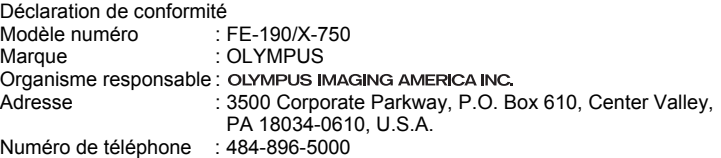

Testé pour être en conformité avec la réglementation FCC POUR L'UTILISATION A LA MAISON OU AU BUREAU

Cet appareil est conforme aux normes de la Section 15 des directives FCC. Son utilisation est soumise aux deux conditions suivantes :

(1)Cet appareil ne doit pas causer de brouillage radioélectrique.

(2)Cet appareil doit pouvoir résister à toutes les interférences, y compris celles susceptibles d'entraver son bon fonctionnement.

#### **Pour les utilisateurs au Canada**

Cet appareil numérique de la catégorie B est conforme à la législation canadienne sur les appareils générateurs de parasites.

### **Pour les utilisateurs en Europe**

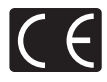

La marque "CE" indique que ce produit est conforme aux normes européennes en matière de sécurité, de santé, d'environnement et de protection du consommateur.

Les appareils photo marqués "CE" sont prévus pour la vente en Europe.

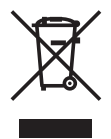

Le symbole [poubelle sur roue barrée d'une croix WEEE annexe IV] indique une collecte séparée des déchets d'équipements électriques et électroniques dans les pays de l'UE.

Veuillez ne pas jeter l'équipement dans les ordures domestiques. A utiliser pour la mise en rebut de ces types d'équipements conformément aux systèmes de traitement et de collecte disponibles dans votre pays.

#### **Précaution sur l'utilisation de la batterie et du chargeur de batterie**

Il est vivement recommandé de n'utiliser que la batterie et le chargeur de batterie spécifiques, qui sont disponibles comme accessoires d'origine Olympus, avec cet appareil photo.

L'utilisation d'une batterie et /ou d'un chargeur de batterie qui ne sont pas d'origine risque de provoquer un incendie ou des blessures à cause d'un coulage de liquide, d'une surchauffe, d'une combustion ou d'un endommagement de la batterie. Olympus n'assume aucune responsabilité pour les accidents et dommages à cause de l'utilisation d'une batterie et/ou d'un chargeur de batterie autres que les accessoires d'origine Olympus.

#### **Conditions d'obtention de la garantie**

- 1. Si le produit s'avère défectueux malgré une manipulation correcte (conforme aux instructions du mode d'emploi fourni) dans un délai de deux ans à partir de la date d'achat auprès d'un distributeur Olympus agréé, ce produit sera réparé ou remplacé au choix de Olympus gratuitement au sein du secteur d'activité de Olympus Imaging Europa GmbH défini sur le site Internet : http://www.olympus.com. Pour toute demande de réparation sous garantie, le client doit apporter le produit et la présente carte de garantie avant la fin de la période de deux ans de garantie au revendeur auquel il a acheté le produit ou à tout autre centre de service après-vente agréé Olympus dans le secteur d'activité de Olympus Imaging Europa GmbH défini sur le site Internet : http://www.olympus.com. Le client peut retourner le produit à n'importe quel centre de service après-vente Olympus agréé pendant une période d'un an à partir de la date d'achat, en cas de réparations, conformément à la garantie internationale. Veuillez noter que de tels centres de service après-vente Olympus n'existent pas dans certains pays.
- 2. Le client est responsable des risques du transport du produit chez un distributeur Olympus ou dans un centre de service après-vente Olympus, tous les frais de transport sont à sa charge.
- 3. Pendant la période de garantie, les frais engendrés par des réparations sont à la charge du client dans les cas ci-dessous :
	- (a) tout dommage résultant d'une manipulation non conforme (contraire aux instructions du mode d'emploi) ;
	- (b) tout dommage résultant d'une réparation, d'une modification, d'un nettoyage, etc., non effectués par un centre de service après-vente Olympus ;
	- (c) tout dommage causé par un transport non conforme, une chute, un choc, etc. après achat du produit ;
	- (d) tout défaut ou dommage résultant d'un incendie, tremblement de terre, inondation, intempéries et autres catastrophes naturelles, pollution, alimentation électrique non conforme :
- (e) tout dommage résultant d'un stockage non conforme ou négligent (températures excessives, humidité excessive, proximité d'insecticides tels que naphtaline ou produits chimiques nocifs, etc.) ou d'un entretien non conforme ;
- (f) tout dommage résultant de piles usagées, etc. ;
- (g) tout dommage causé par l'intrusion de sable, boue, etc. à l'intérieur de l'appareil ;
- (h) non-présentation de la présente garantie pour la réparation ;
- (i) modifications faites sur la présente carte de garantie concernant l'année, le mois et le jour de l'achat, les noms du client et du revendeur, le numéro, de série, etc. ;
- (j) non-présentation d'un justificatif d'achat (ticket de caisse) en même temps que la présente garantie :
- 4. Cette garantie concerne uniquement le produit lui-même. Elle ne couvre pas les autres pièces telles que sac de transport, bandoulière, couvercle d'objectif, piles, etc.
- 5. La seule obligation de Olympus dans le cadre de la présente garantie se limite à la réparation ou au remplacement du produit. Toute responsabilité pour perte ou dommage indirect ou accessoire de quelque nature que ce soit supporté par le client à cause d'un défaut du produit est exclue, notamment en cas de perte ou dommage causé à des objectifs, films, autres matériels ou accessoires utilisés avec le produit ou de perte financière quelconque résultant d'un retard en réparation ou de la perte de données. La présente disposition ne déroge pas à la législation contraignante en vigueur.

#### **Remarques sur l'établissement de la carte de garantie :**

- 1. Cette garantie ne sera valide que si la carte de garantie est dûment complétée par Olympus ou un revendeur agréé ou si d'autres documents contiennent une justification suffisante. Par conséquent, veuillez vous assurer que votre nom, le que votre nom, le nom du revendeur, le numéro de série et la date d'achat (année, mois, jour) figurent intégralement et lisiblement sur la carte de garantie et que le contrat d'achat original ou le justificatif d'achat (indiquant le nom et l'adresse du revendeur, la date d'achat et la désignation du produit) est joint à la présente garantie. Olympus se réserve le droit de refuser une prestation de service après-vente gratuite si les informations portées sur la carte de garantie sont incomplètes ou illisibles ou si les documents mentionnés précédemment ne sont pas joints ou si les informations qu'ils contiennent sont incomplètes ou illisibles.
- 2. Cette carte de garantie ne sera pas remplacée, aussi conservez-la avec le plus grand soin.
- \* Veuillez vous référer à la liste du site Internet : http://www.olympus.com pour le réseau international des centres de services autorisés Olympus.

#### **Marques déposées**

- IBM est une marque déposée de la société International Business Machines Corporation.
- Microsoft et Windows sont des marques déposées de la société Microsoft Corporation.
- Macintosh est une marque de Apple Computer Inc.
- xD-Picture Card™ est une marque déposée.
- Tous les autres noms de sociétés et appellations de produits sont des marques, déposées ou non, des propriétaires respectifs.
- Les normes pour les systèmes de fichiers d'appareil photo indiquées dans ce manuel sont les normes "Design Rule for Camera File System/DCF" stipulées par l'association JEITA (Japan Electronics and Information Technology Industries Association).
# **CARACTÉRISTIQUES**

# (**Appareil photo**

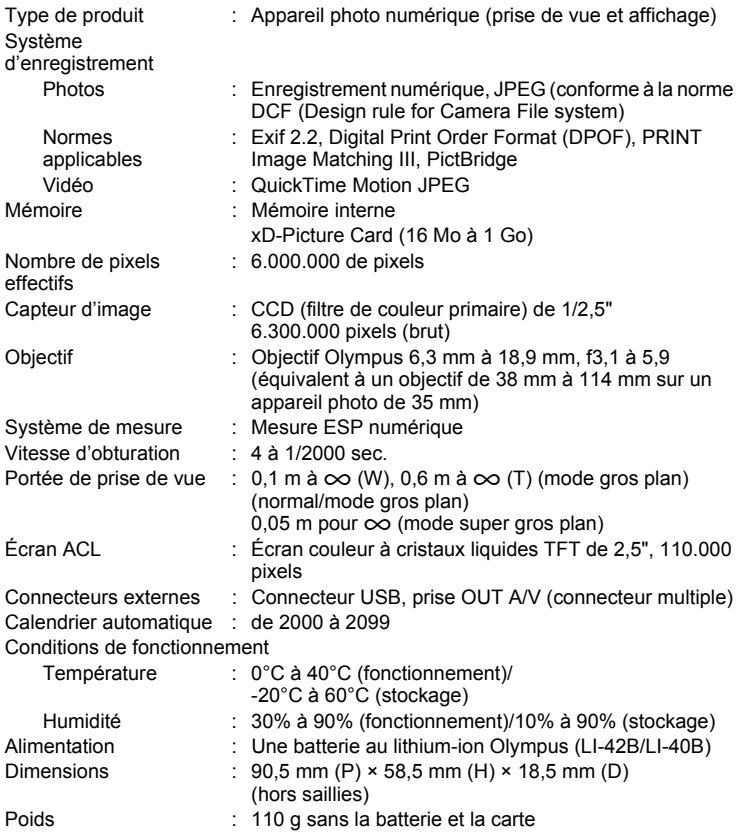

## (**Batterie au lithium-ion (LI-42B)**

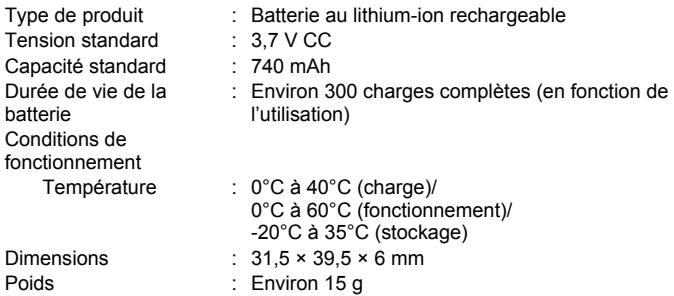

## (**Chargeur de batterie (LI-40C)**

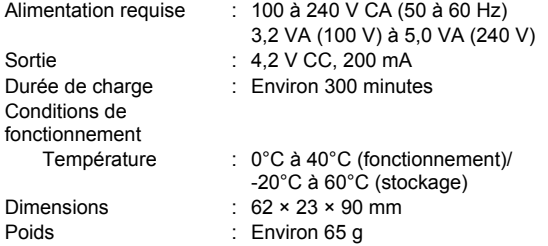

La conception et les caractéristiques peuvent être modifiées sans préavis.

## **Noms des composants**

#### **Appareil photo**

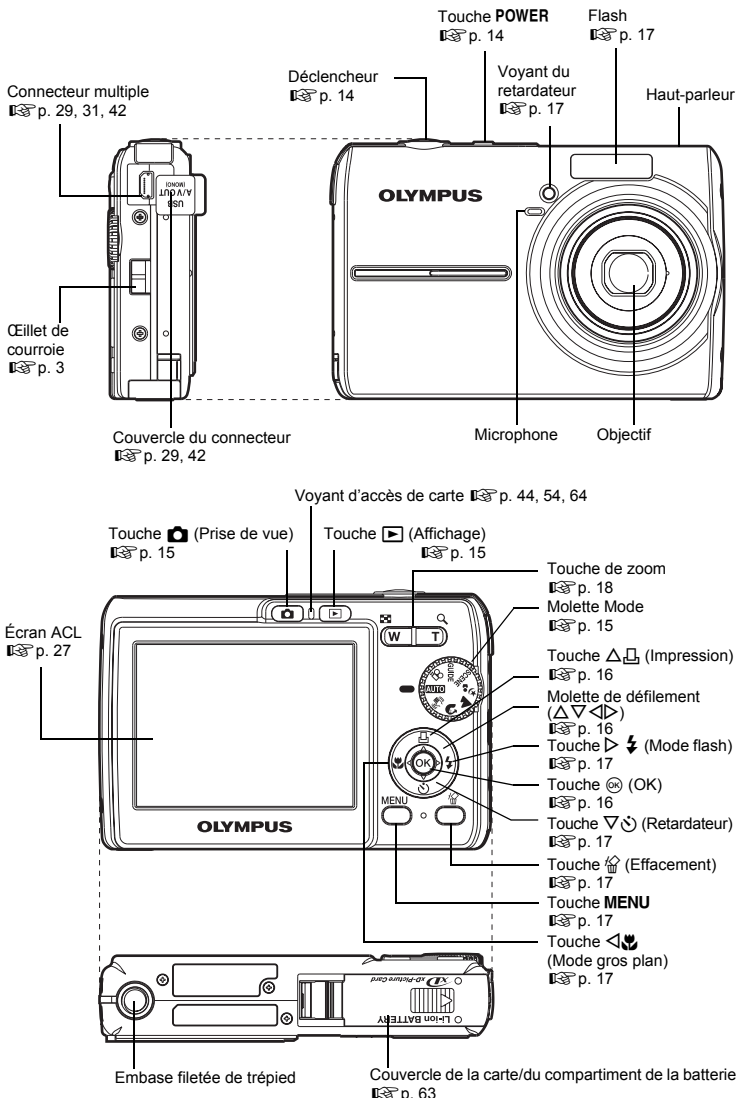

## <span id="page-75-1"></span>**Symboles et icônes de l'écran ACL**

## <span id="page-75-2"></span>(**Mode prise de vue**

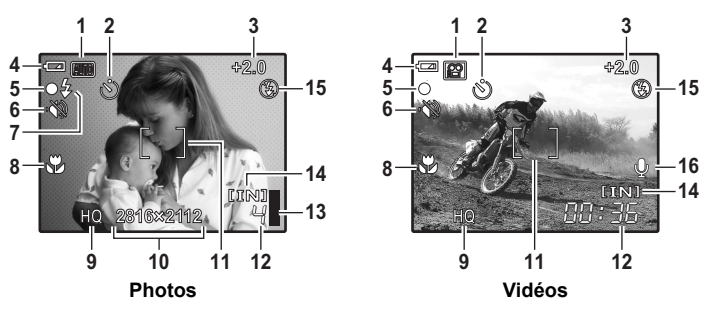

<span id="page-75-0"></span>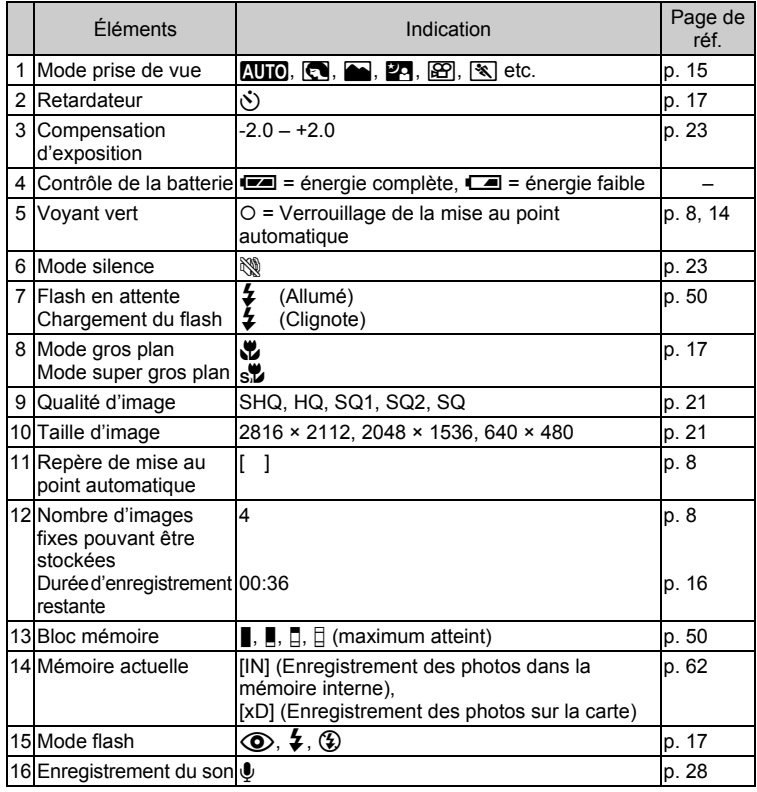

76 FR

## <span id="page-76-0"></span>(**Mode d'affichage**

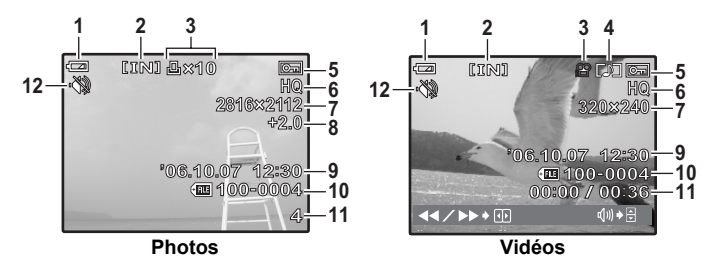

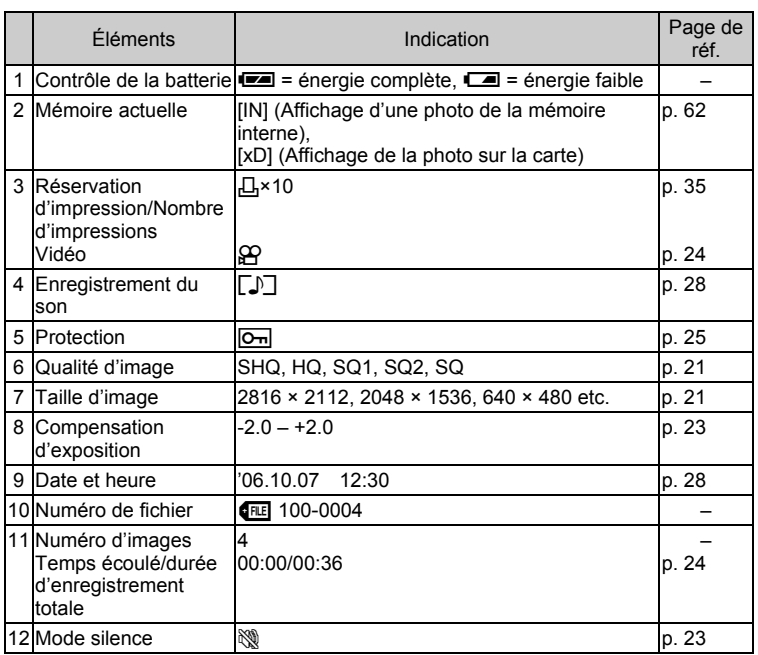

# **Index**

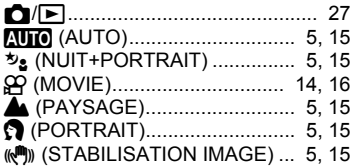

## **A**

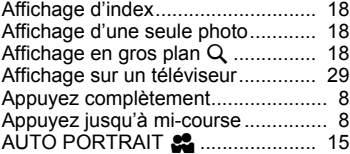

### **B**

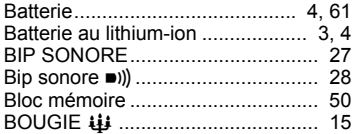

## **C**

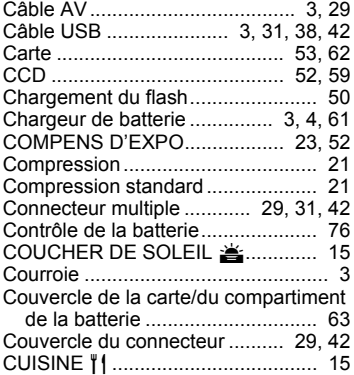

## **D**

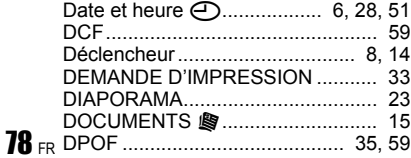

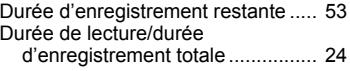

## **E**

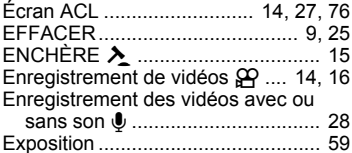

#### **F**

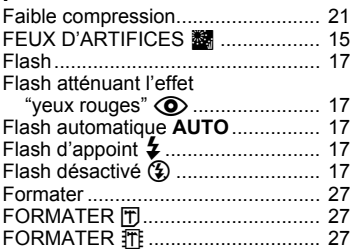

## **G**

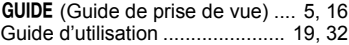

## **H**

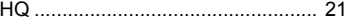

### **I**

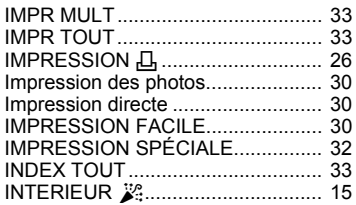

# **J**

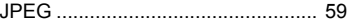

#### **L**

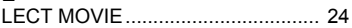

#### **M**

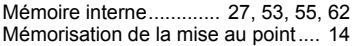

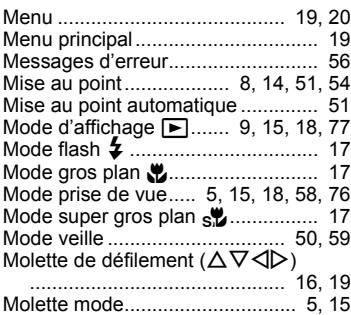

## **N**

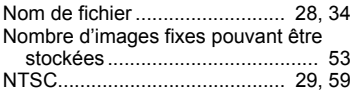

## **O**

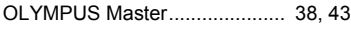

## **P**

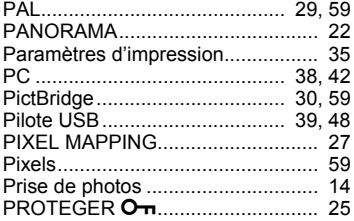

## **Q**

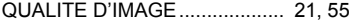

## **R**

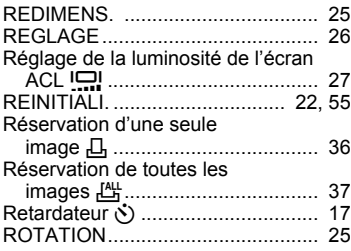

#### **S**

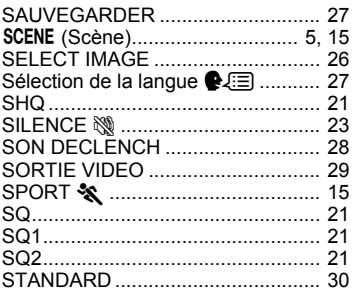

### **T**

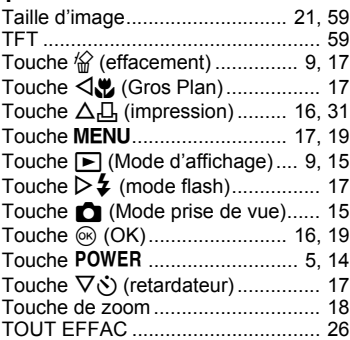

#### **V**

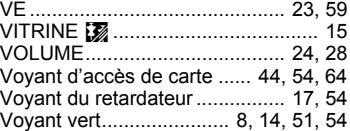

#### **X**

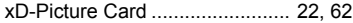

## **Z**

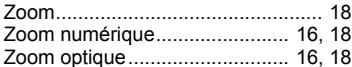

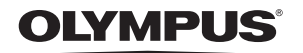

http://www.olympus.com/

#### - OLYMPUS IMAGING CORP. -

Shinjuku Monolith, 3-1 Nishi-Shinjuku 2-chome, Shinjuku-ku, Tokyo, Japon

#### OLYMPUS IMAGING AMERICA INC. =

3500 Corporate Parkway, P.O. Box 610, Center Valley, PA 18034-0610, États-Unis Tel. 484-896-5000

#### Support technique (États-Unis)

Aide en ligne 24/24h, 7/7 jours : http://www.olympusamerica.com/support Ligne téléphonique de support : Tél. 1-888-553-4448 (appel gratuit)

Notre support technique téléphonique est ouvert de 8 à 22 heures (du lundi au vendredi) ET E-Mail: distec@olympus.com Les mises à jour du logiciel Olympus sont disponibles à l'adresse suivante : http://www.olympusamerica.com/digital

#### **OLYMPUS IMAGING EUROPA GMBH -**

Locaux: Wendenstrasse 14-18, 20097 Hamburg, Allemagne Tél.: +49 40-23 77 3-0 / Fax: +49 40-23 07 61 Livraisons de marchandises : Bredowstrasse 20, 22113 Hamburg, Allemagne

Adresse postale : Postfach 10 49 08, 20034 Hamburg, Allemagne

#### Support technique européen :

Visitez notre site à l'adresse http://www.olympus-europa.com

ou appelez le NUMÉRO D'APPEL GRATUIT \* : 00800 - 67 10 83 00

pour l'Autriche, la Belgique, le Danemark, la Finlande, la France, l'Allemagne, l'Italie, le Luxembourg, les Pays-Bas, la Norvège, le Portugal, l'Espagne, la Suède, la Suisse, le Royaume-Uni

\* Notez que certains opérateurs de services de téléphonie (mobile) n'autorisent pas l'accès ou exigent un préfixe supplémentaire pour les numéros commencant par +800.

Pour tous les pays européens non mentionnés ou si vous ne pouvez pas obtenir la communication avec le numéro ci-dessus, appelez l'un des numéros suivants NUMÉROS D'APPEL PAYANTS : +49 180 5 - 67 10 83 ou +49 40 - 237 73 899

Notre Support technique est disponible du Jundi au vendredi de 9 à 18 heures (heure de Paris)